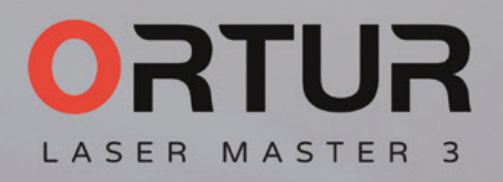

**GNTHO** 

English

 $\bullet$ 

**City** 

# THANK YOU!

## Dear friends,

Thanks for purchasing the Ortur Laser Master 3 laser engraver. We really appreciate your recognition and hope you like it.

ORTUR is a company specialized in manufacturing and researching laser engraving machines since 2018. ORTUR is sold all over the world, occupying a leading position in the industry.

Ortur is trying to satisfy people's needs for creation. Ortur commits ourselves to making creation easier for every individual. Creativity is what distinguishes human beings from other creatures. We believe every individual has the intention to create. That's why there are so many powerful and handy tools with easy access and systematic tutorials.

But the fact is, the tools for creation have not evolved ever since people began to use knives and scissors hundreds of years ago. So Ortur is trying to create engraving and cutting tools to replace the much less powerful knives and scissors, by making the most of laser and software technology. These Laser engravers totally facilitate the creation and make it more enjoyable than ever.

ORTUR's mission is to make laser engraving machines safer, and faster and make creation easier. Help you to grow your businesses.

If you have any questions, please feel free to contact us immediately.

You can join our Facebook group, which brings innovators like you together to share your ideas and get inspired by others.

Thank you again for your support.

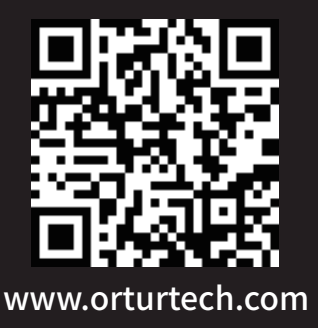

## **Content**

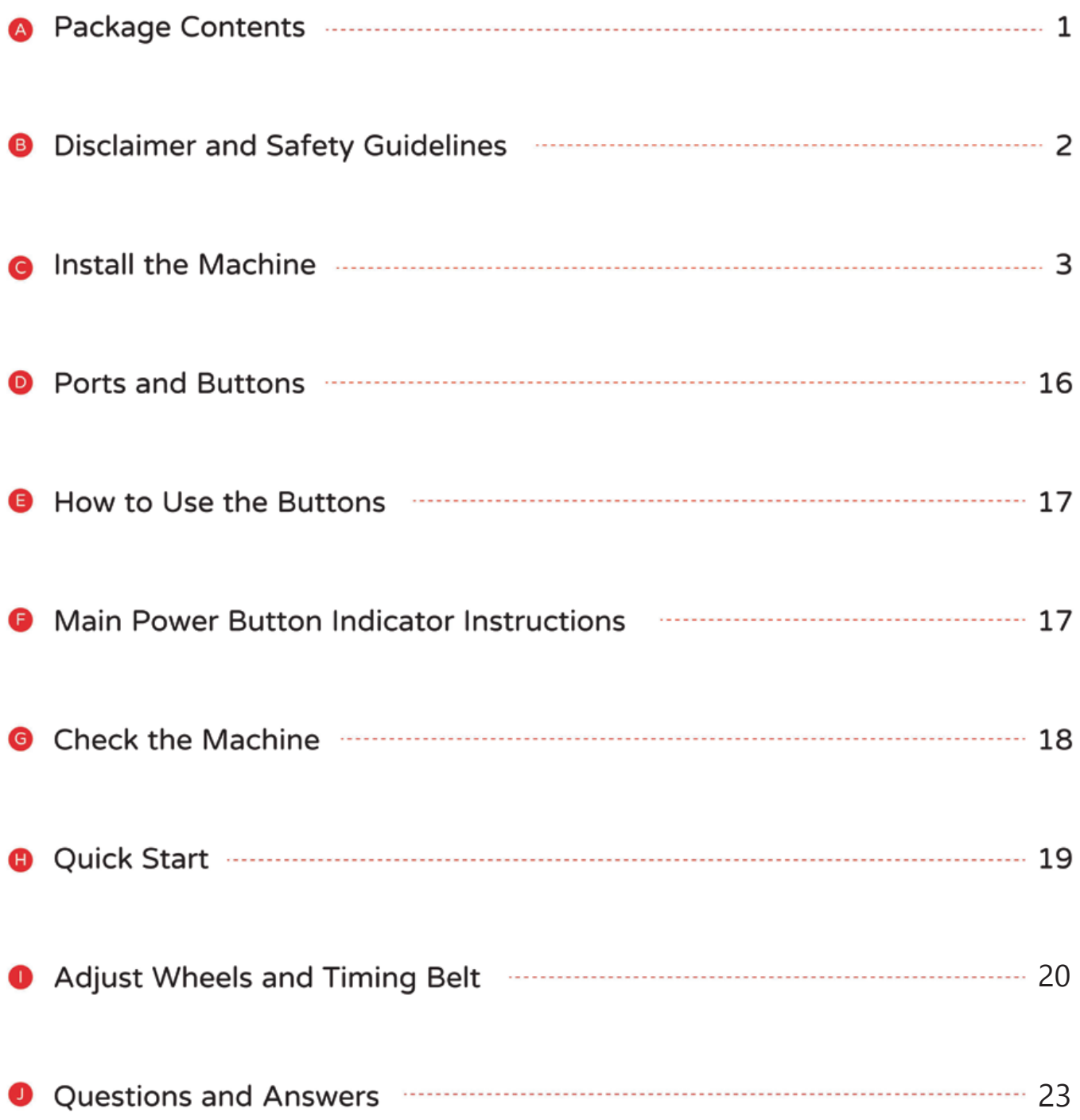

## © ORTUR COPYRIGHT

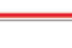

 $\overline{1}$ 

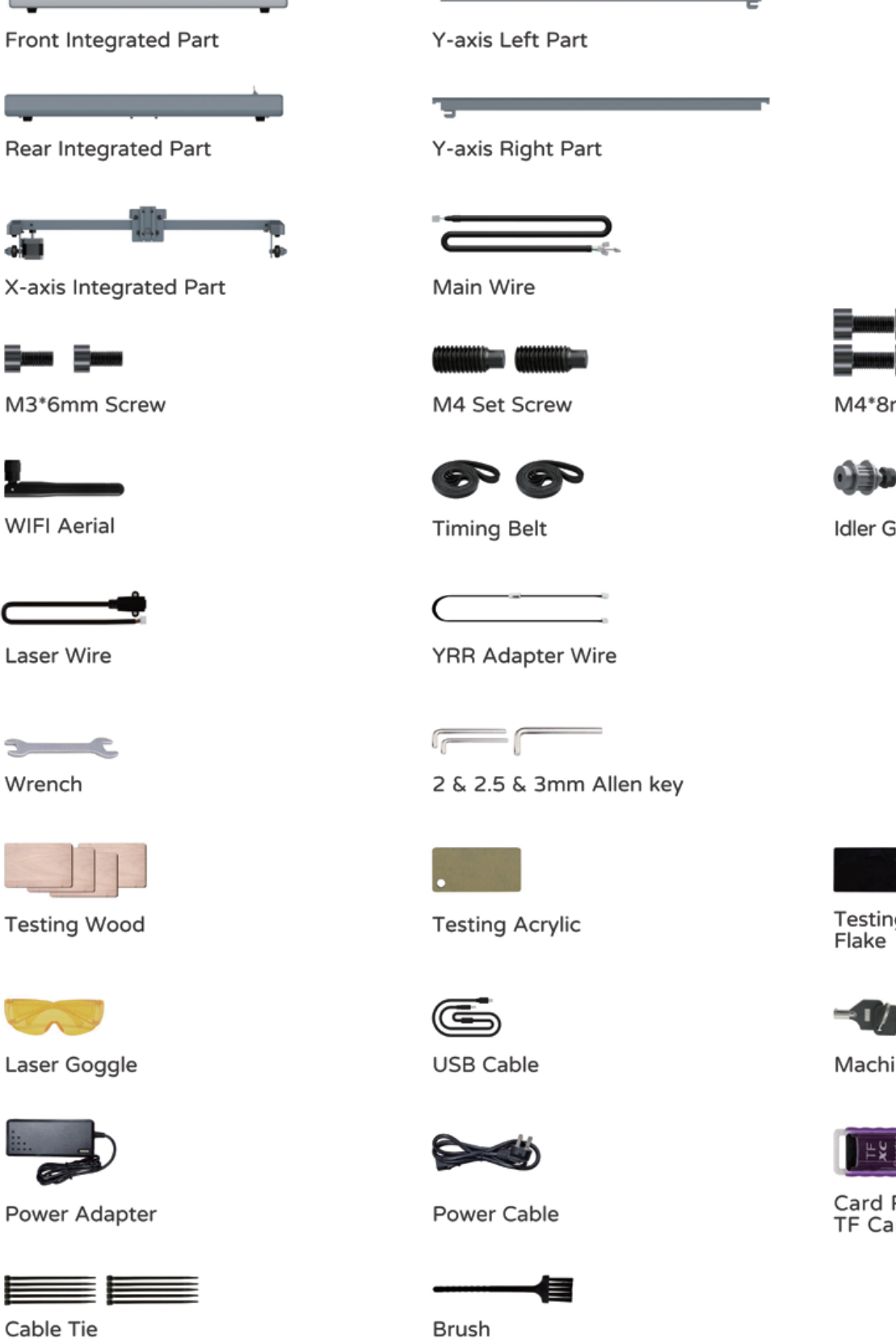

The picture is for reference only, please refer to the real thing!

## **A** Package Contents

 $\mathbf{r}$ 

X-axis Integrated **Summ Summ** 

Rear Integrated

g.

**CARGO CARGO** 

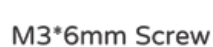

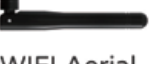

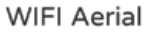

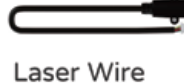

 $\sim$ Wrench

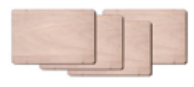

**Testing Wood** 

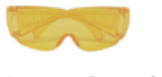

Laser Goggle

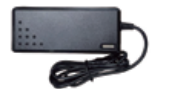

Power Adapter

 $\equiv$   $\equiv$ Cable Tie

g Aluminium

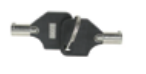

ine Key

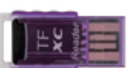

Reader + rd

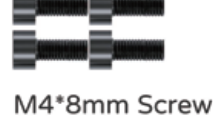

iear Part

## **B** Disclaimer and Safety Guidelines

- 01. The laser engraver could generate laser light. It is strictly forbidden to place any living body under the laser emission port (this port is marked with a yellow warning sign).
- 02. Patients with photosensitive epilepsy are prohibited from using or approaching the laser device.
- 03. When using the laser engraving machine, the operator and anyone near the machine must wear laser safety glasses. Do not operate the laser without glasses protection (laser goggles). Our machines come with a pair of safety goggles, but additional laser safety glasses can be purchased commercially. Requirements for goggles: wavelength protection 400-445nm (+-5nm), outer diameter +5, minimum L-level L5.
- 04. When the laser engraver is working, the operator must pay close attention and not place it alone to prevent the engraved material from catching fire. Please set up the laser engraver in a fireproof area and ensure good ventilation. If possible, we recommend that you purchase a fire extinguisher and keep it close to the machine.
- 05. Using the laser engraver in a room that can be closed by a door, making sure that neither the laser beam nor stray light can penetrate the window.
- 06. When using the laser engraver, put the door sign or the warning light on the door to indicate that the laser engraver is running.
- 07. Make sure there is no flammable material near the laser engraver, we recommend put a fireproof mat under the machine.
- 08. Ensure adequate environment when operating the laser engraving. Engraving certain materials may generate fumes, which should be exhausted by a dedicated filtered exhaust.
- 09. When the machine is running, do not touch the laser beam or touch it with other objects, which may cause serious bodily injury or beam reflection. Do not touch the radiator, you may burn your body and hands when the laser engraver just stops working.
- 10. Do not let children or teenagers use the laser engraver alone (especially children under the age of 14), adult supervision is required at all times.
- 11. For commercial use, using and registering with regulatory authorities and professional associations is mandatory.
- 12. The operating temperature range of the machine is -15 $\degree$ C ~ 30 $\degree$ C.
- 13. There would be a high risk of fire, when the laser irradiates the engraved object. If the laser engraver is working, it must be taken care of at all times by the skilled operator, who knows how to use a fire extinguisher, so that any unexpected situations could be dealt with in time.

## **O** Install the Machine

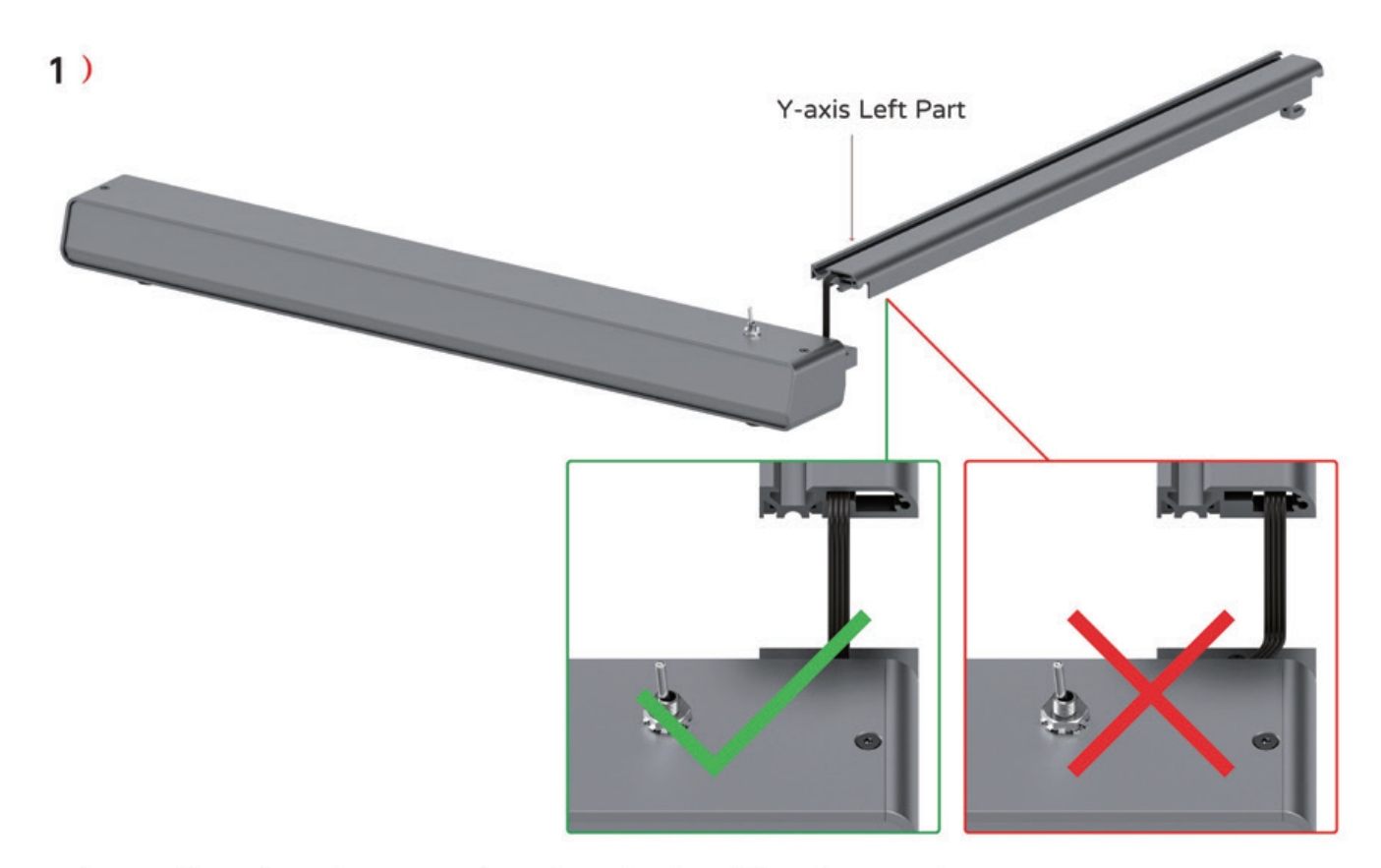

Please place the wire correctly, otherwise it will be damaged!

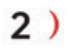

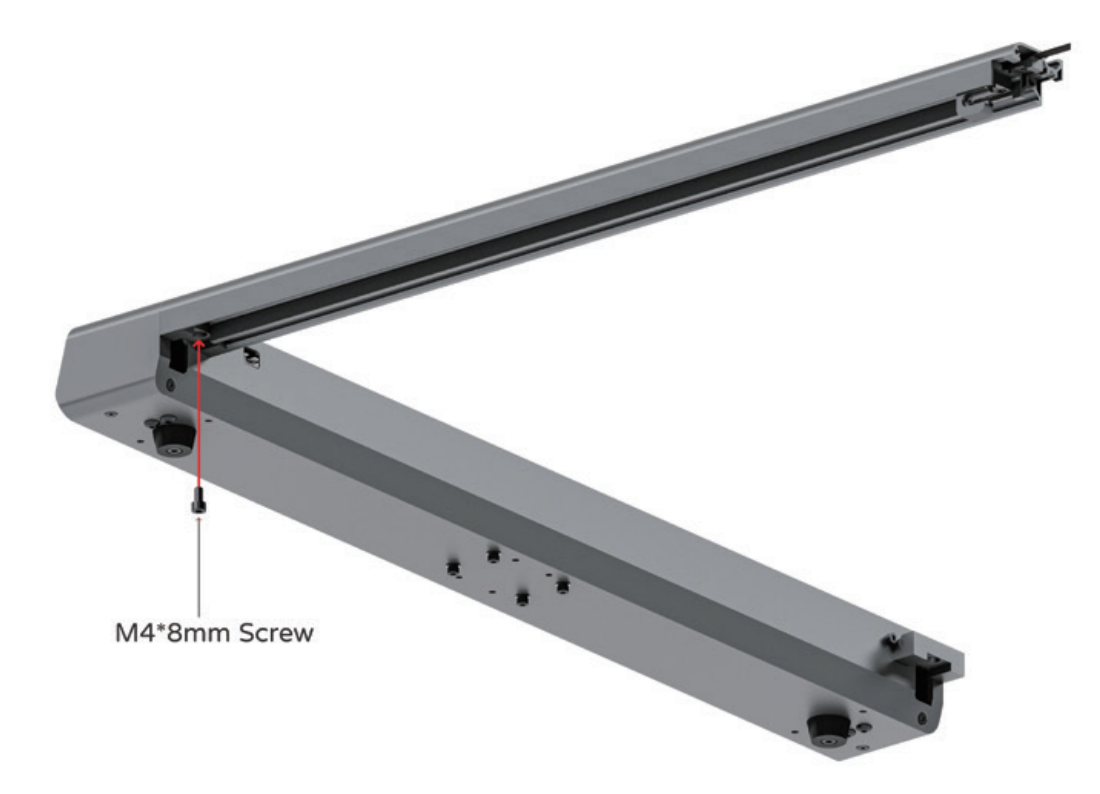

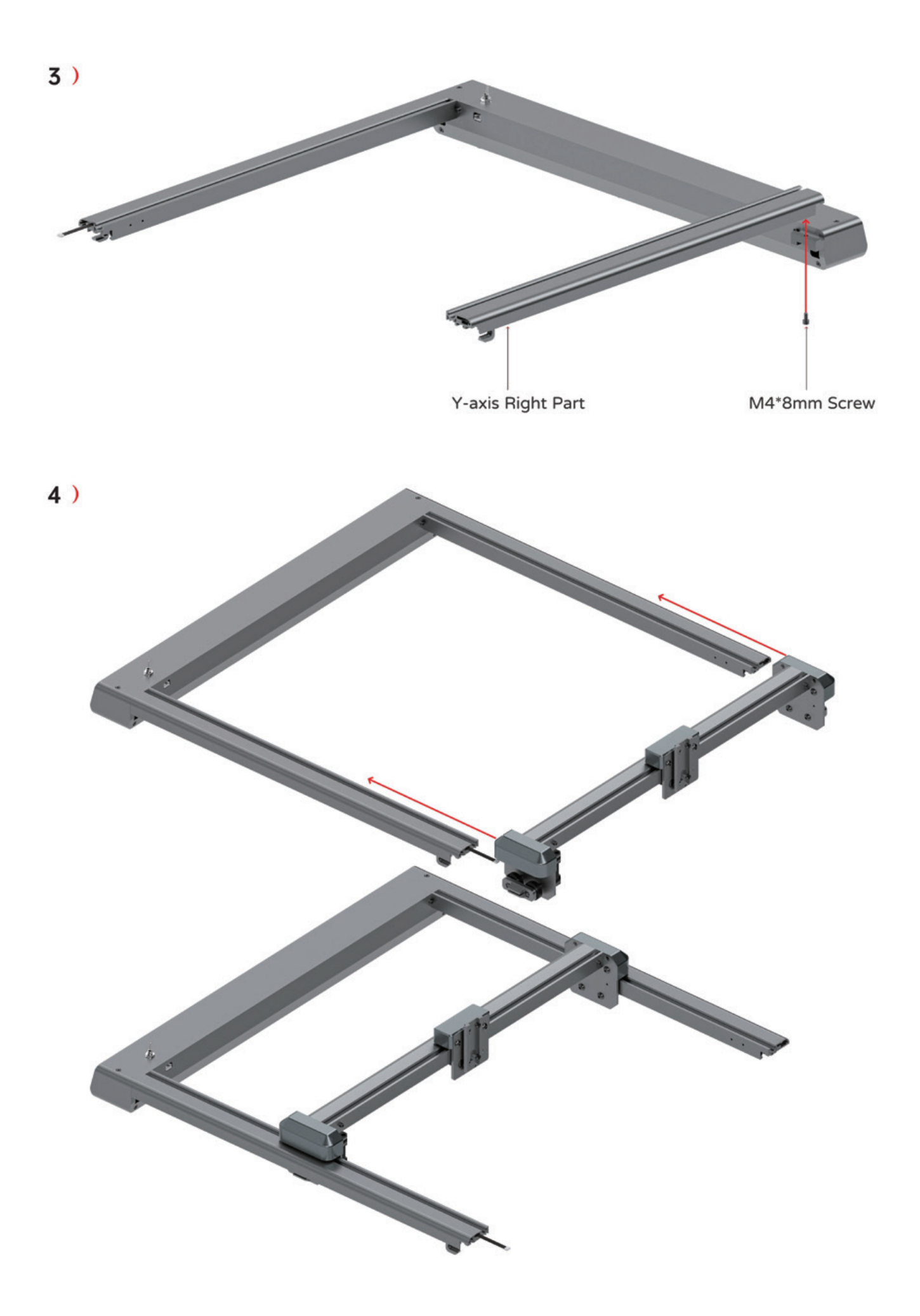

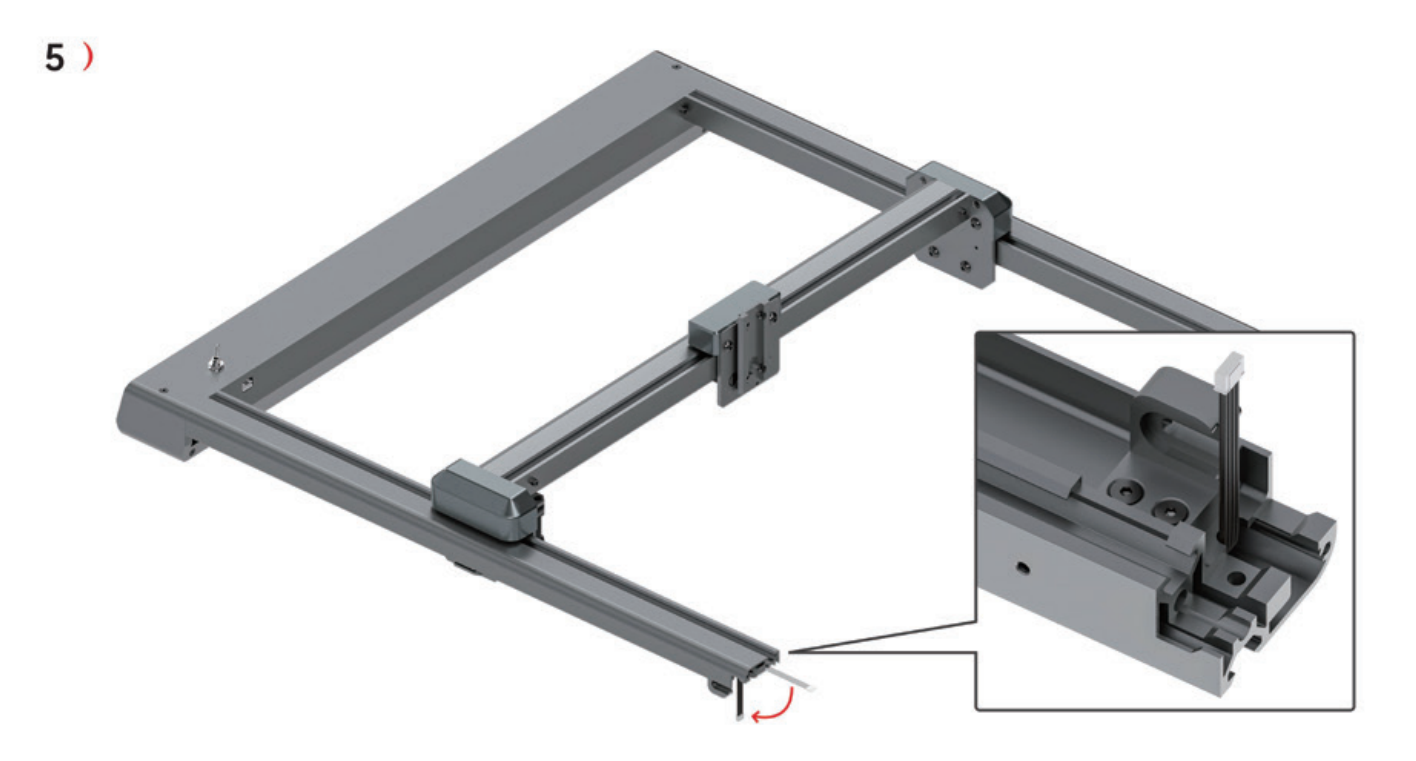

Please bend the wire like the picture.

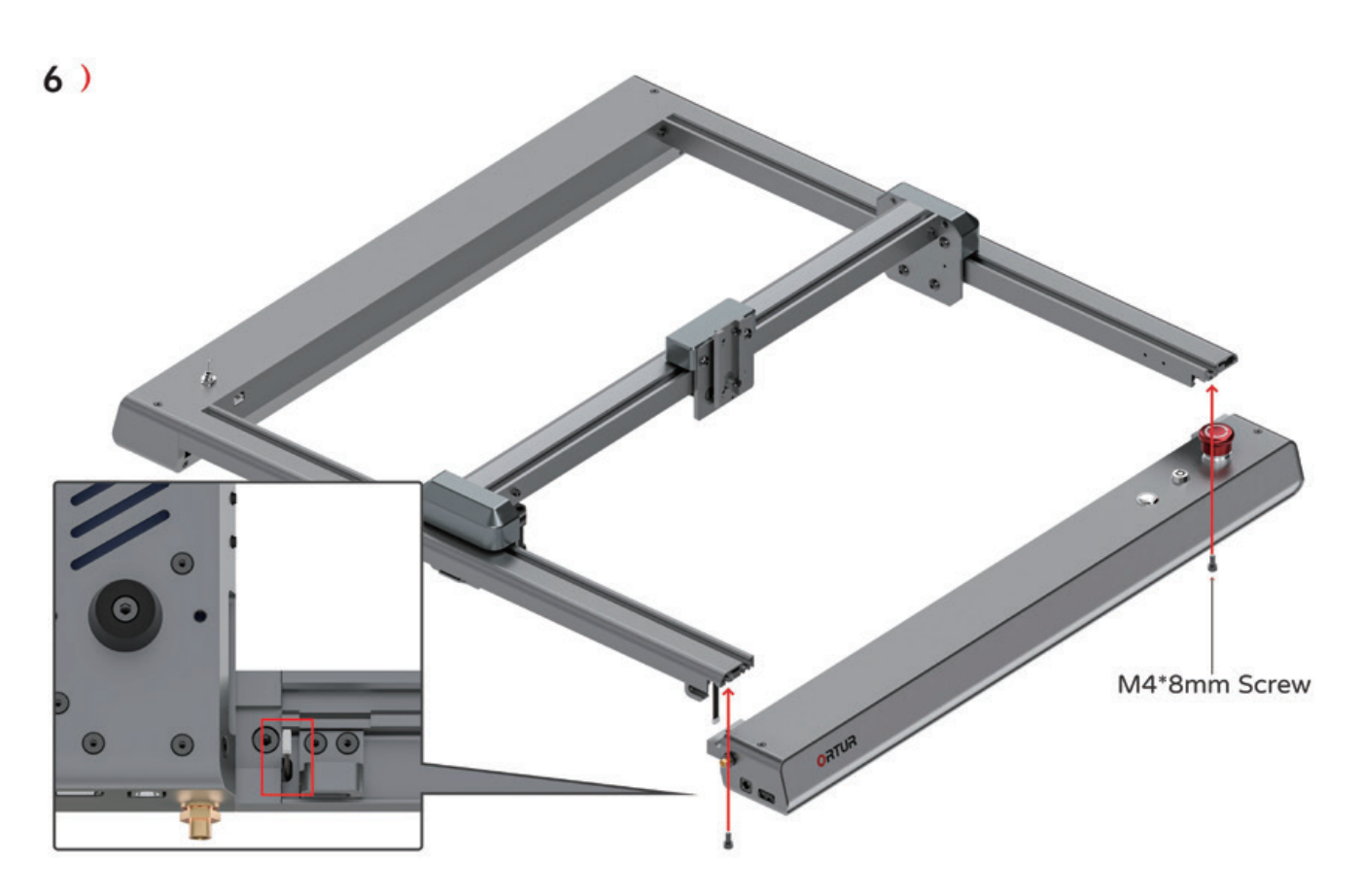

Please ensure that the wire stay in the gap, always pay attention to its location!

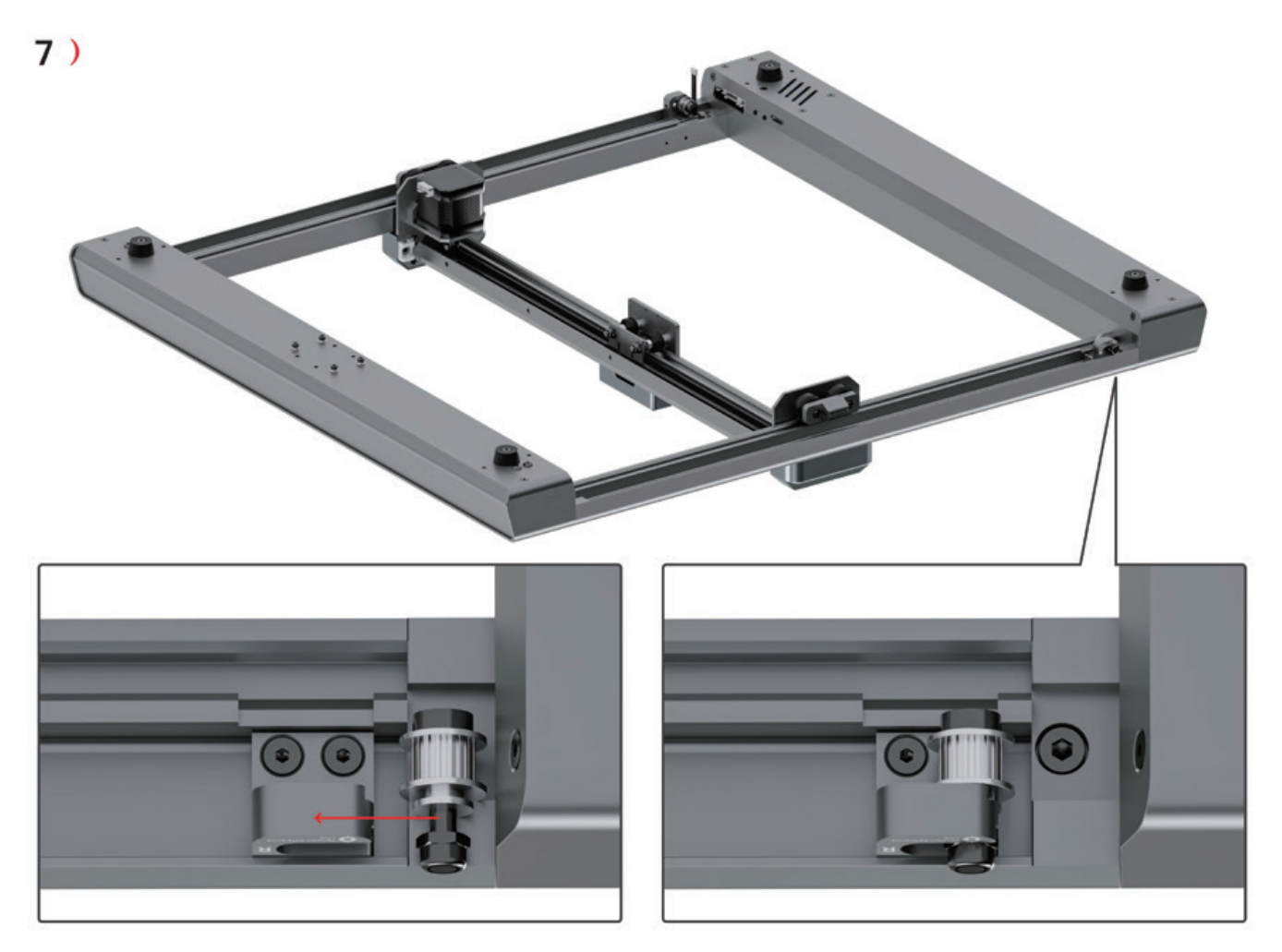

Use allen key to fix this part, but don't tighten it! After that, it needs it to move left and right.

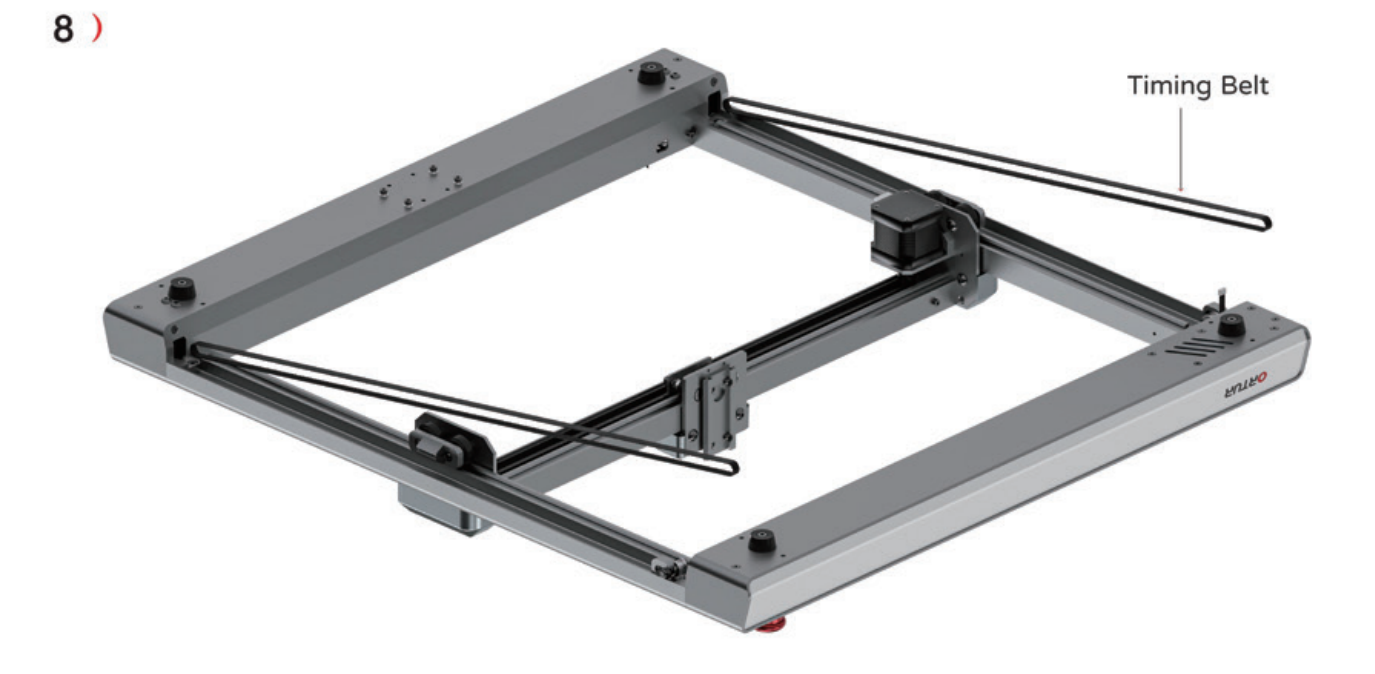

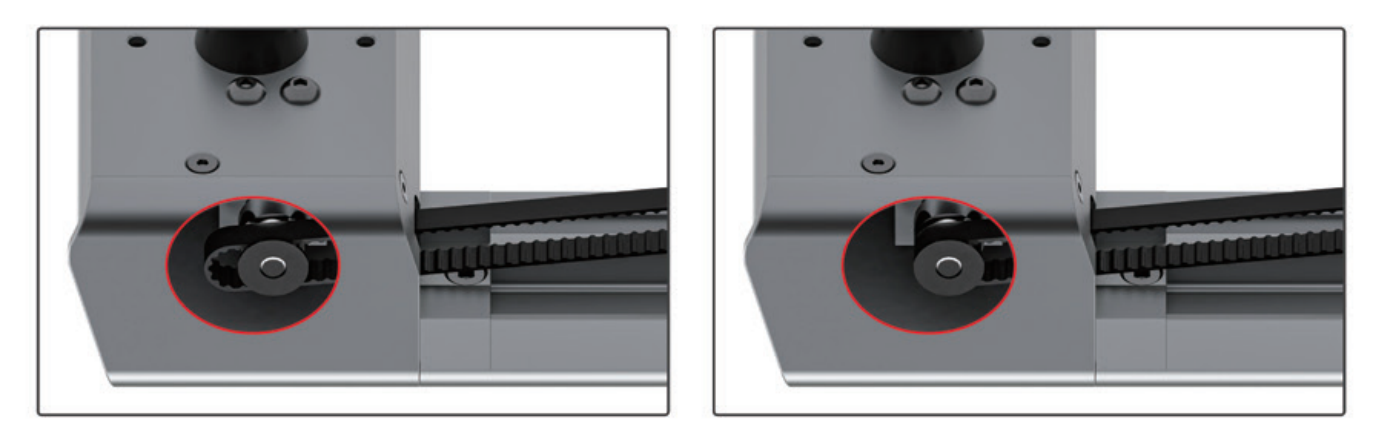

Put the positive timing belt on the black parts. Do the same on the other side.

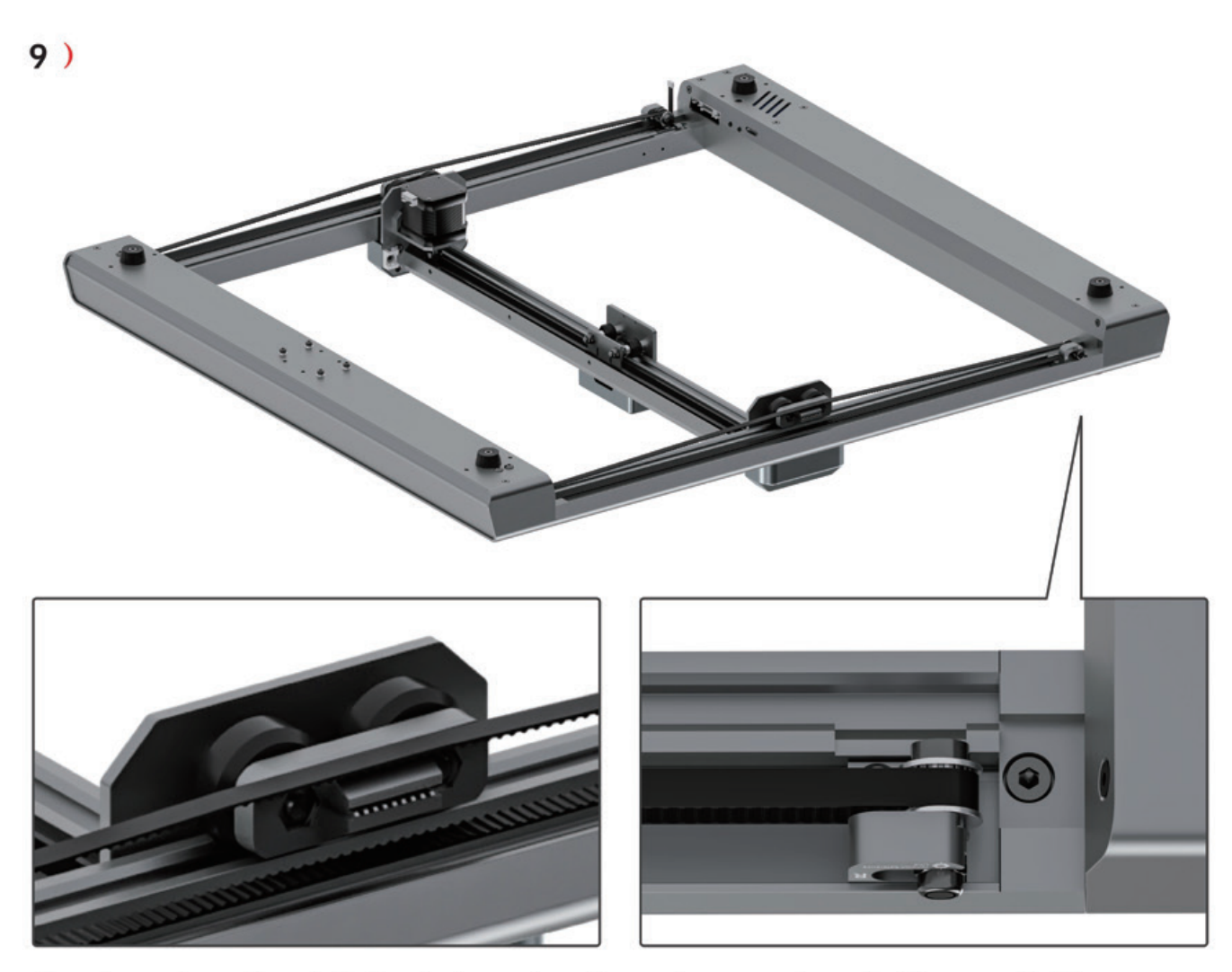

Put the other side of timing belt and set it on the parts installed in step 7. Please note that timing belt should not enter the clip, look at the left picture!

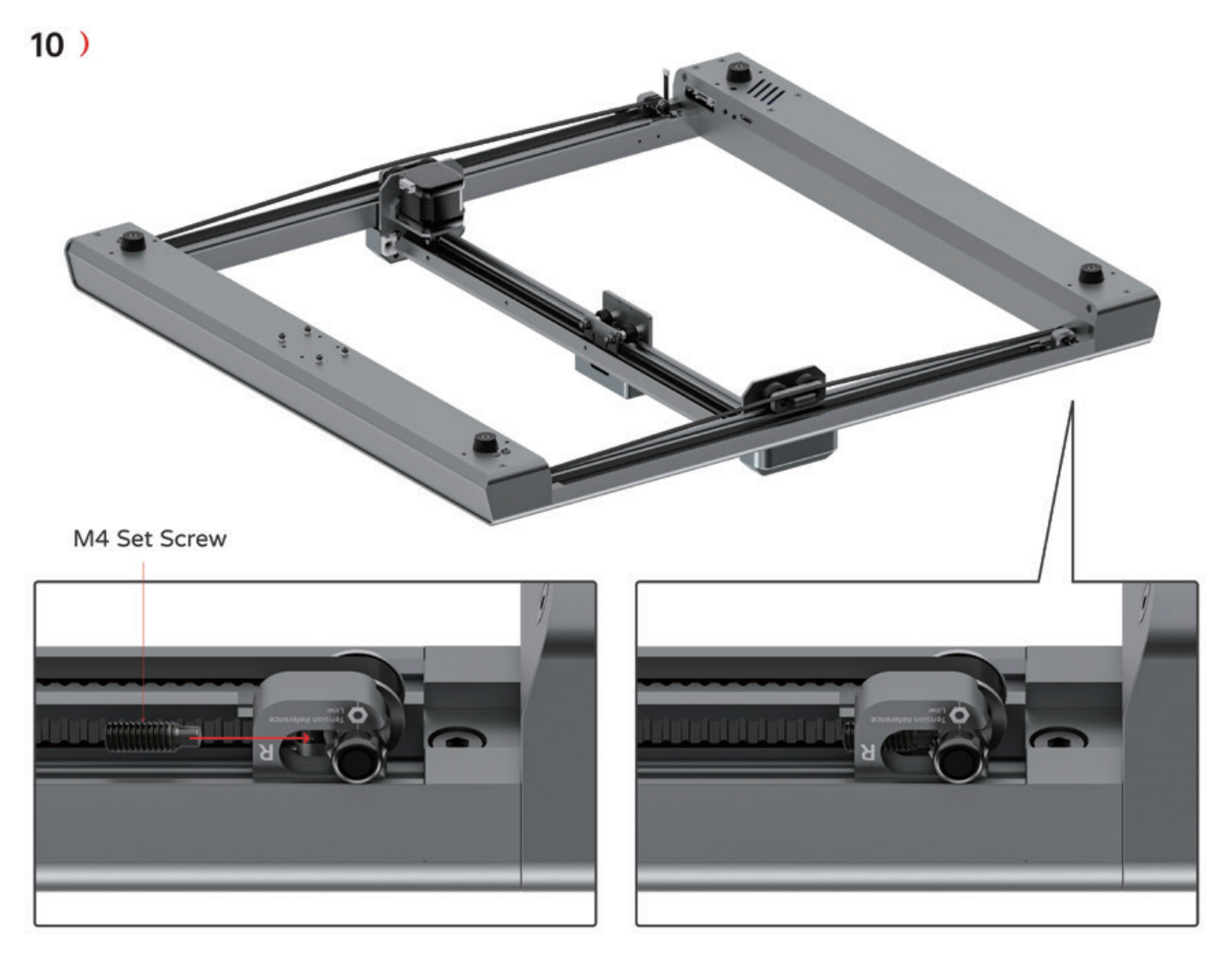

Install the set screws, no need to tighten at this time!

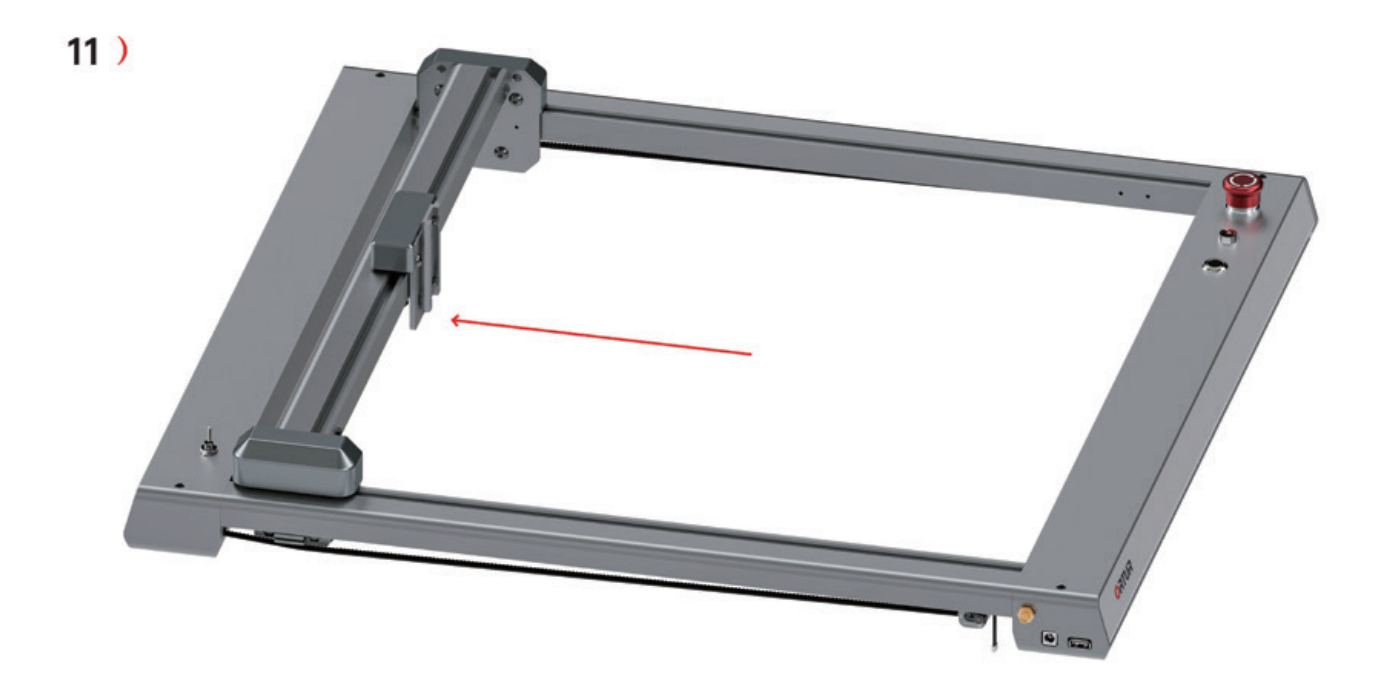

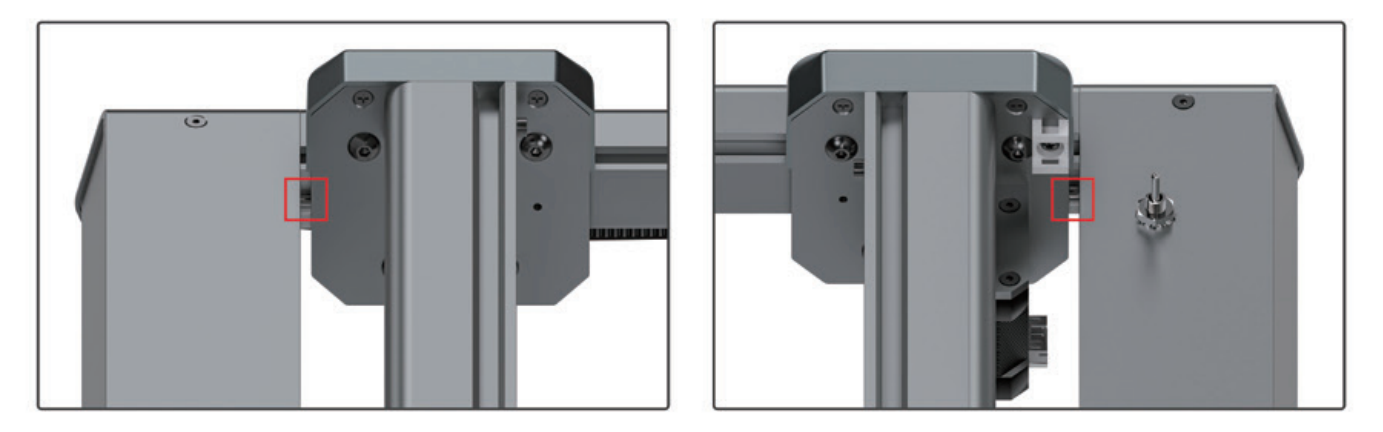

Push the X-axis back, making sure that both sides hit the limit screws and that there is no gap between them.

### $12)$

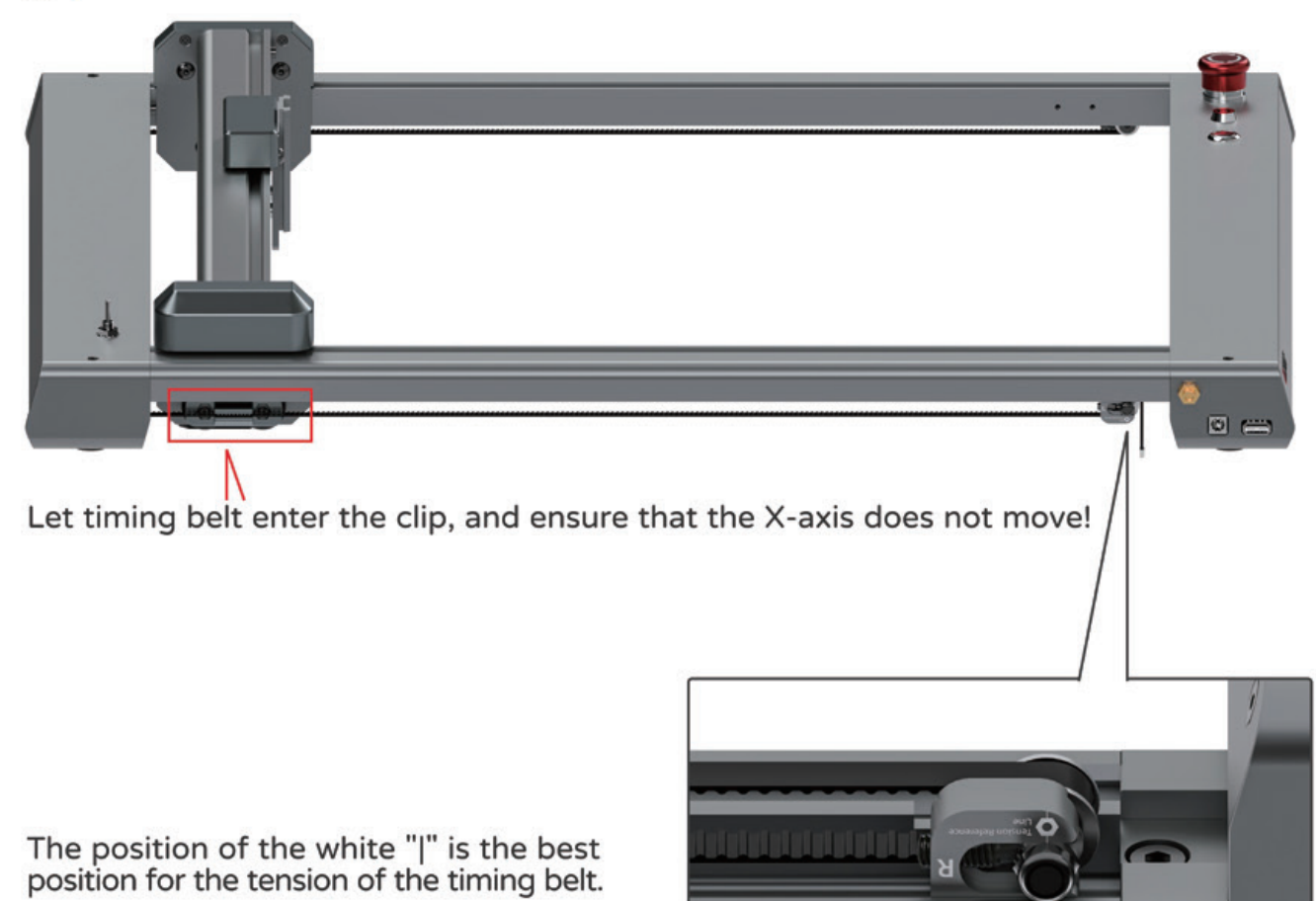

Adjust the screw until the part moves to the center of the white "|" mark, and then tighten them!

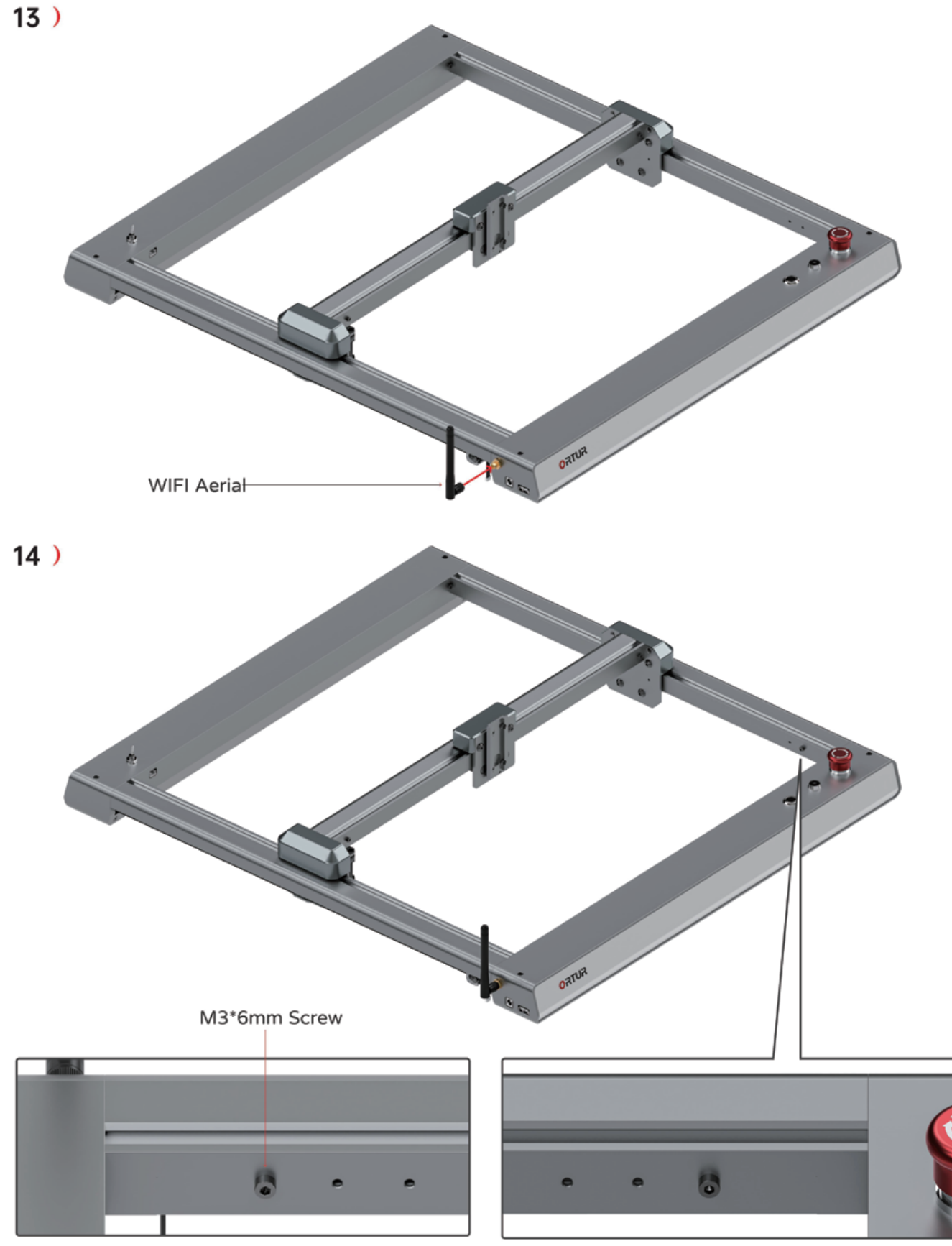

The distance between the two screw holes is 20mm, so every time the screw is moved<br>back, it will result in a 20mm reduction in the Y-axis engraving area of the machine.<br>Please adjust the hole position for screw installatio

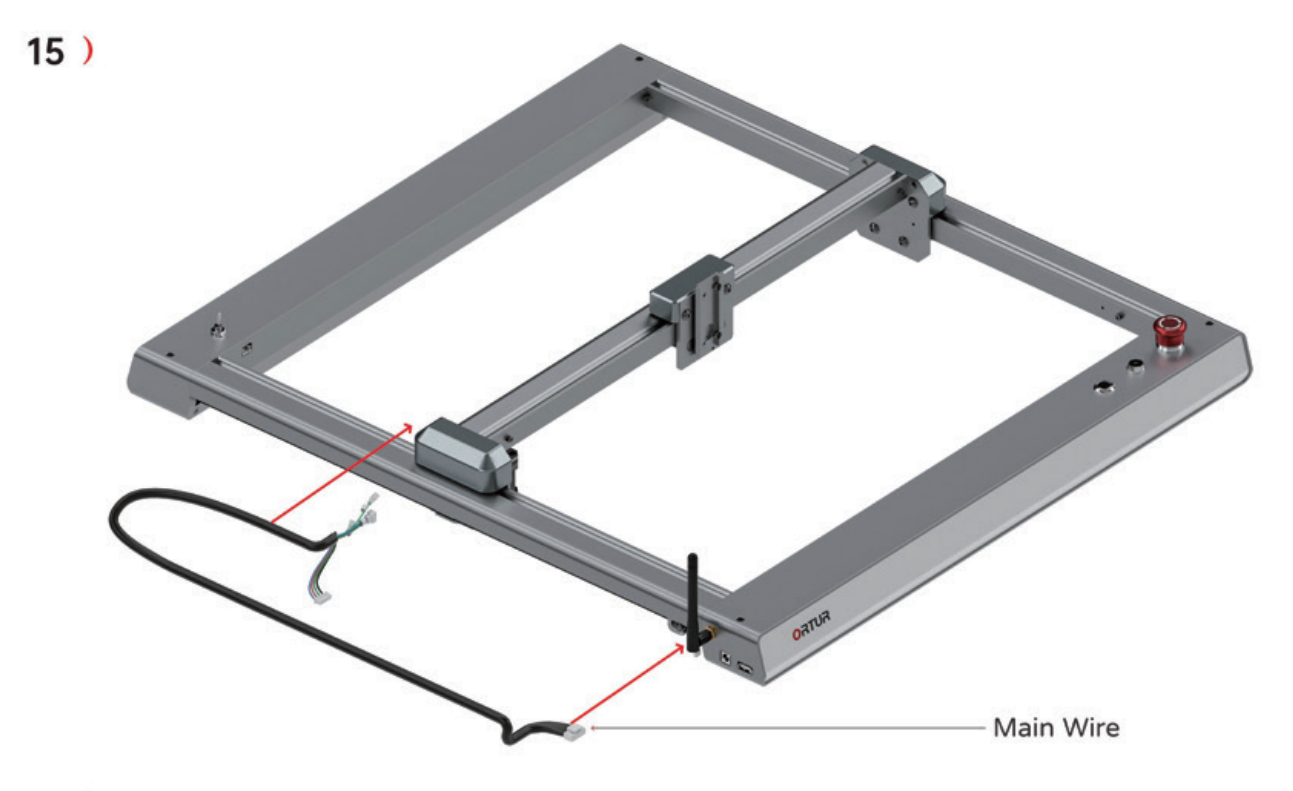

## $16)$

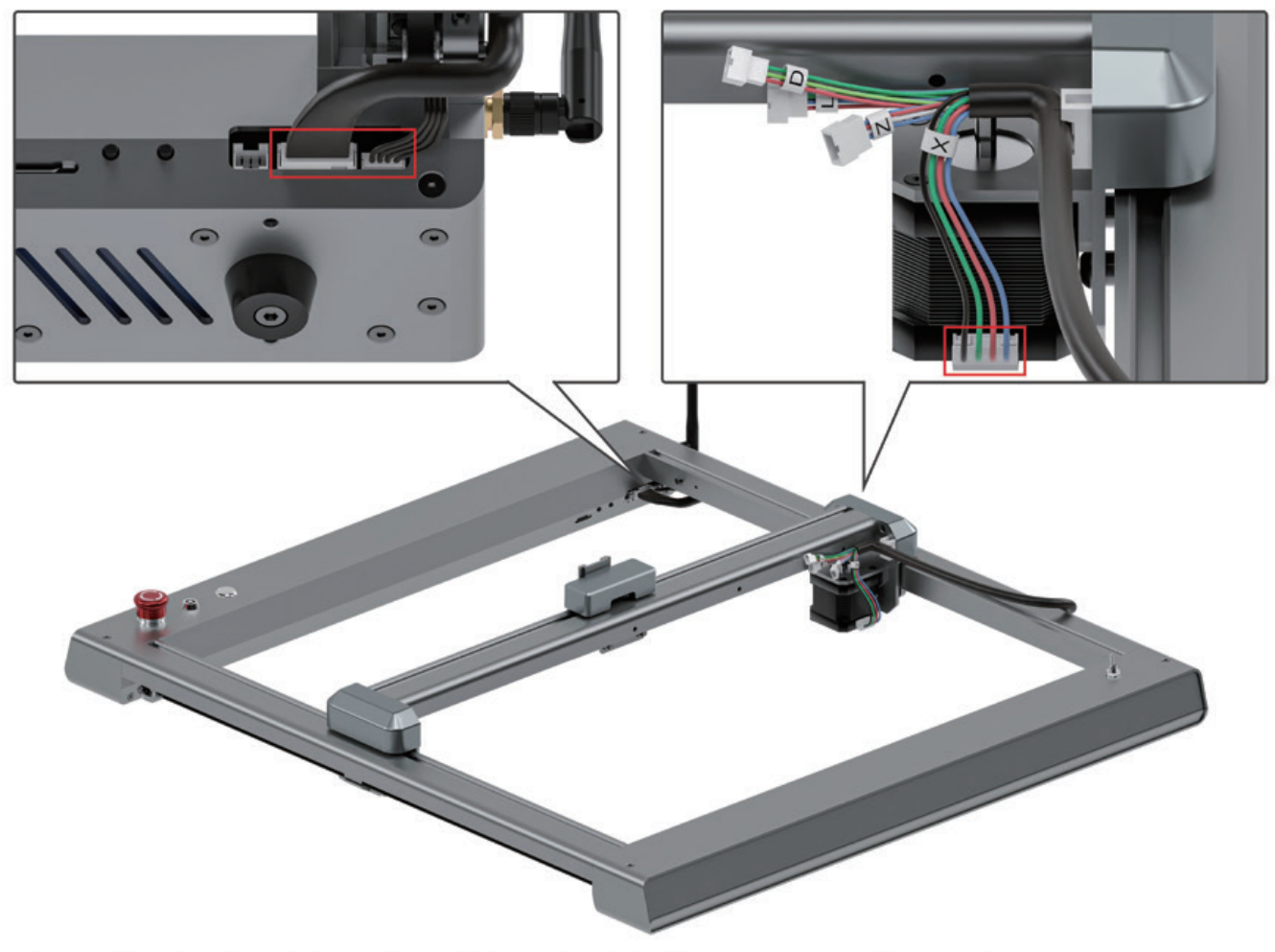

According to the picture, insert the wire into the corresponding port.

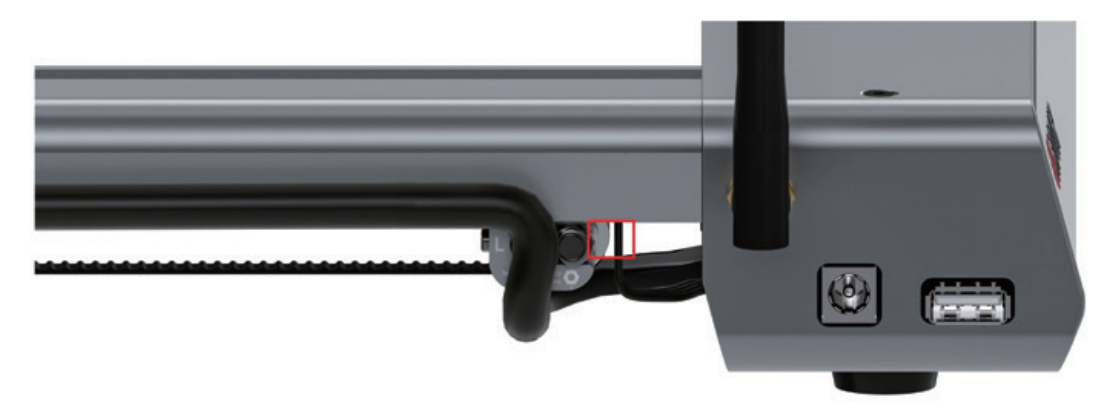

Pay attention to the parts and wire in the red box, they must keep the distance!

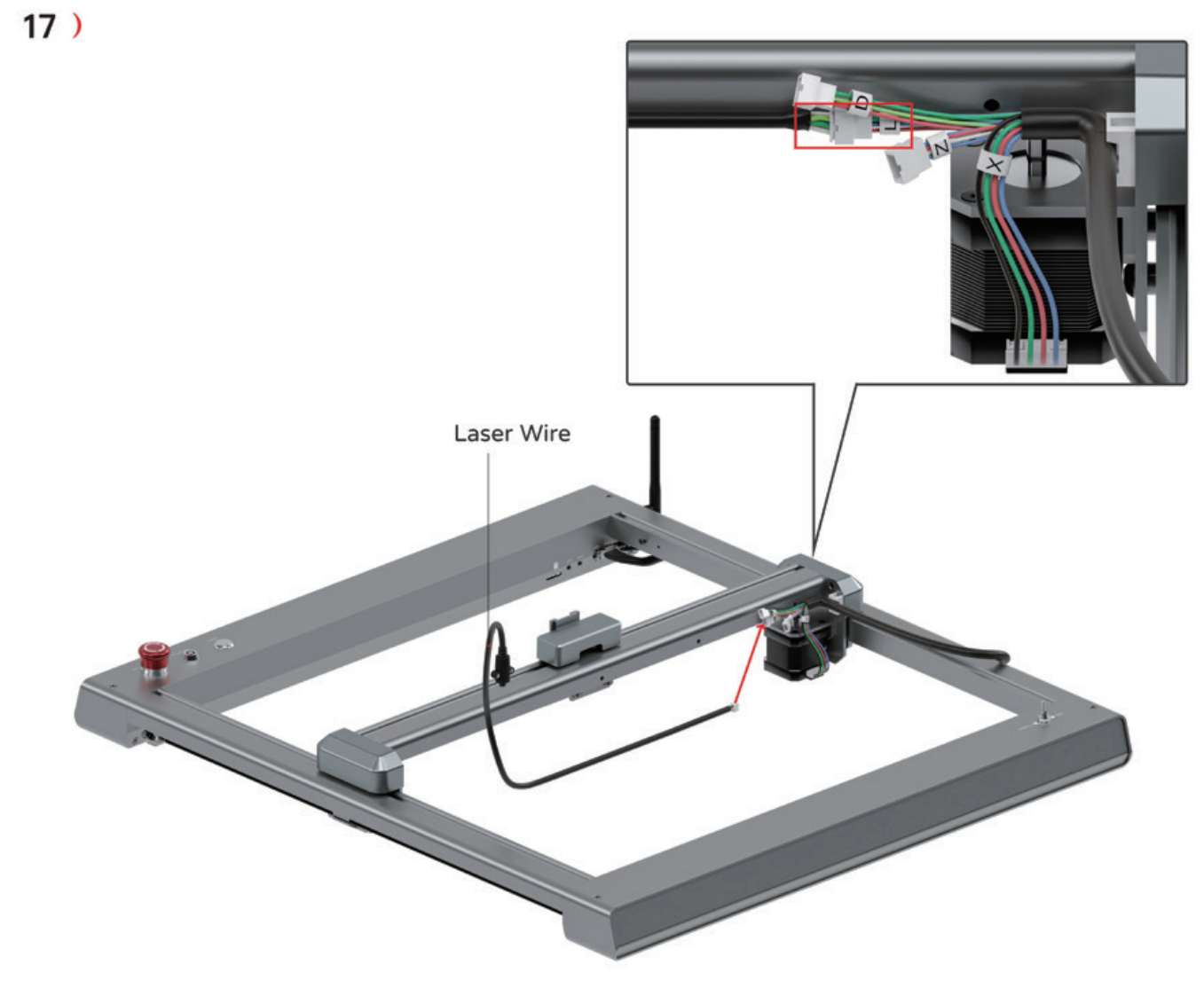

Couple the laser wire to the port with the "L" label.

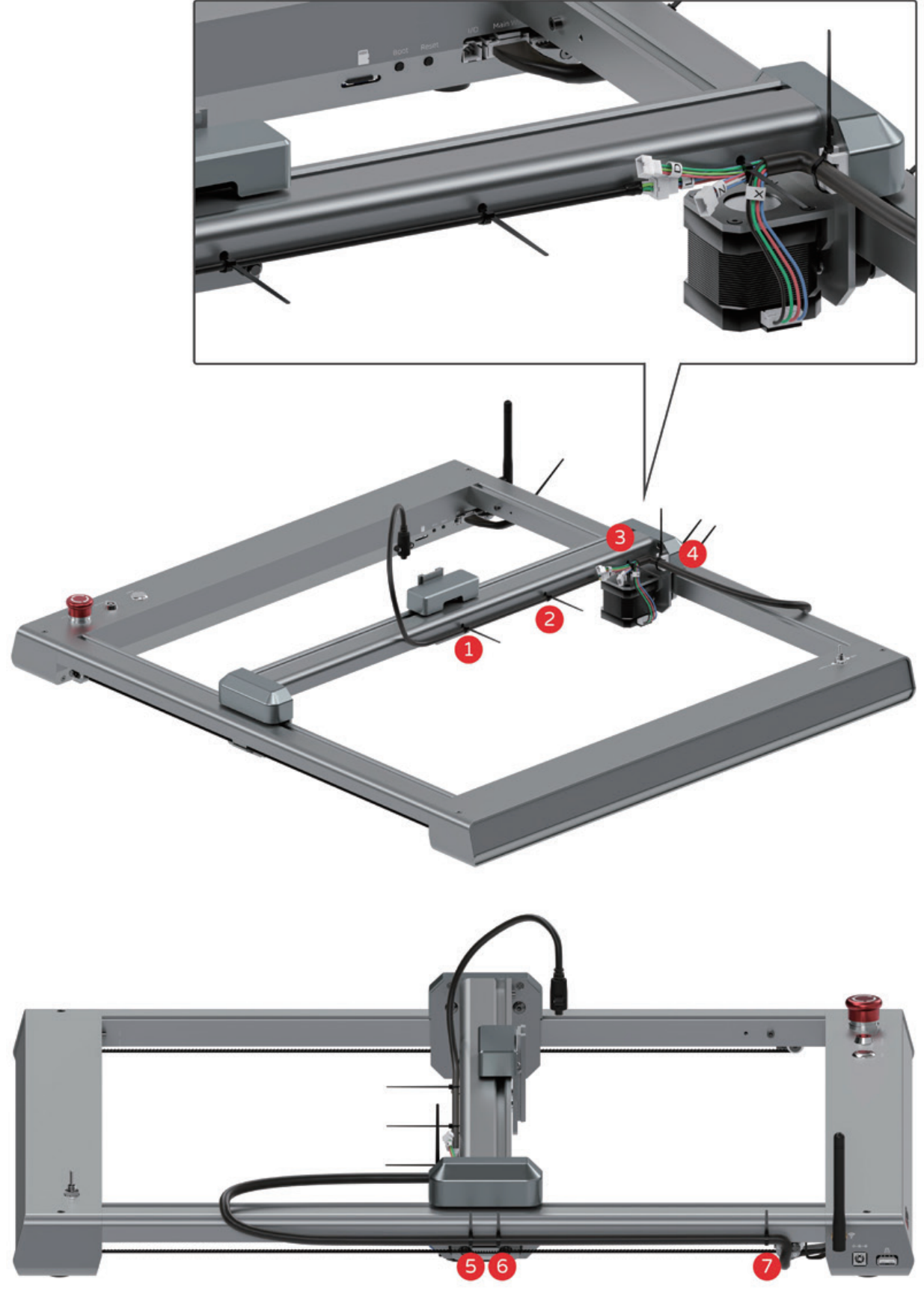

Bind the wires at the label position.

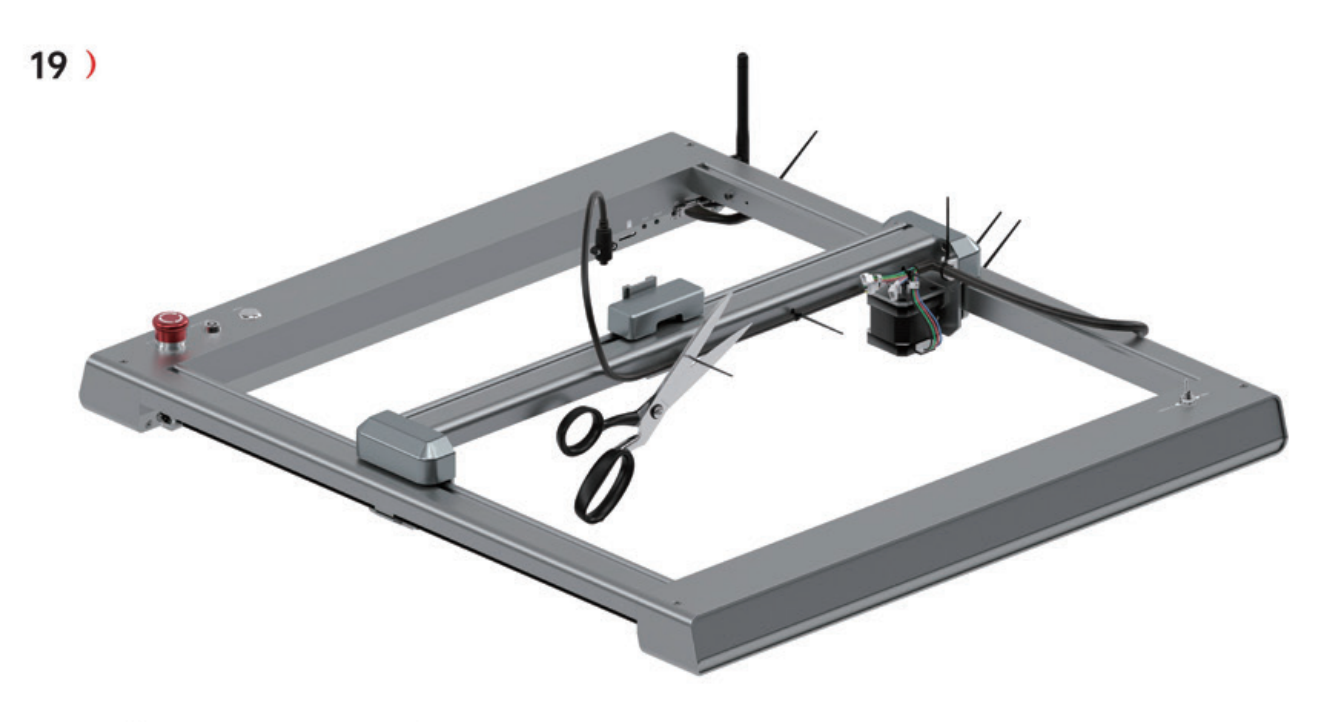

Cut off the excess part of the cable tie with scissors.<br>(Scissors need to be prepared by yourself)

20 ) The laser module has an independent manual!

## **Understand Your Machine**

## **O** Ports and Buttons

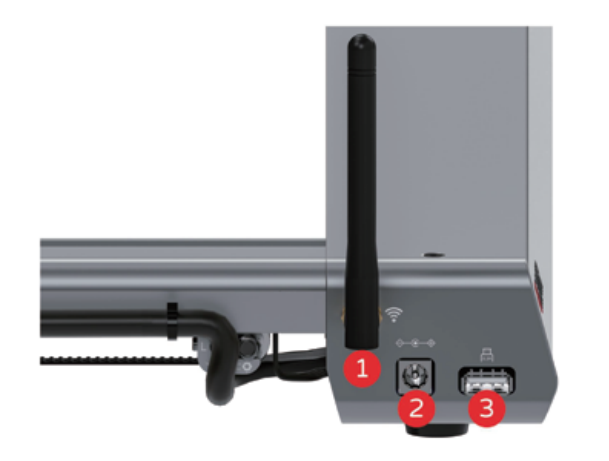

**O** Interface of WIFI

**8** Power Input

**8** Interface of USB

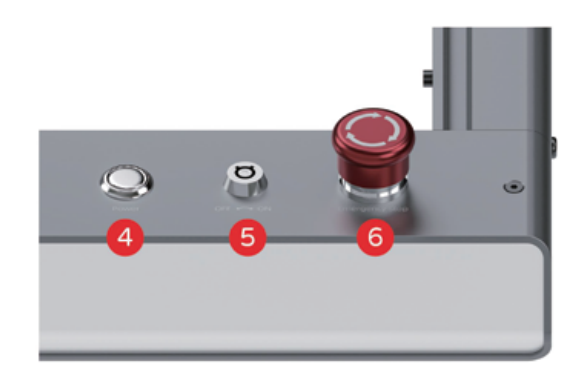

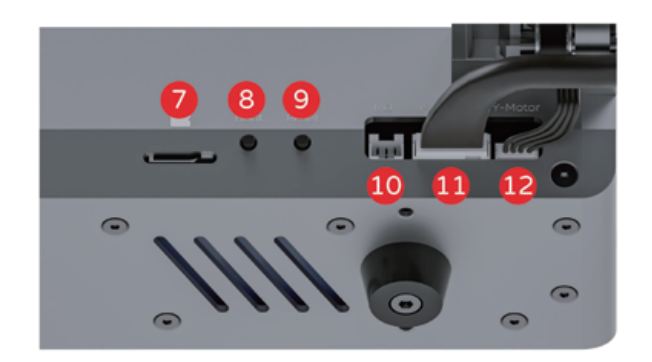

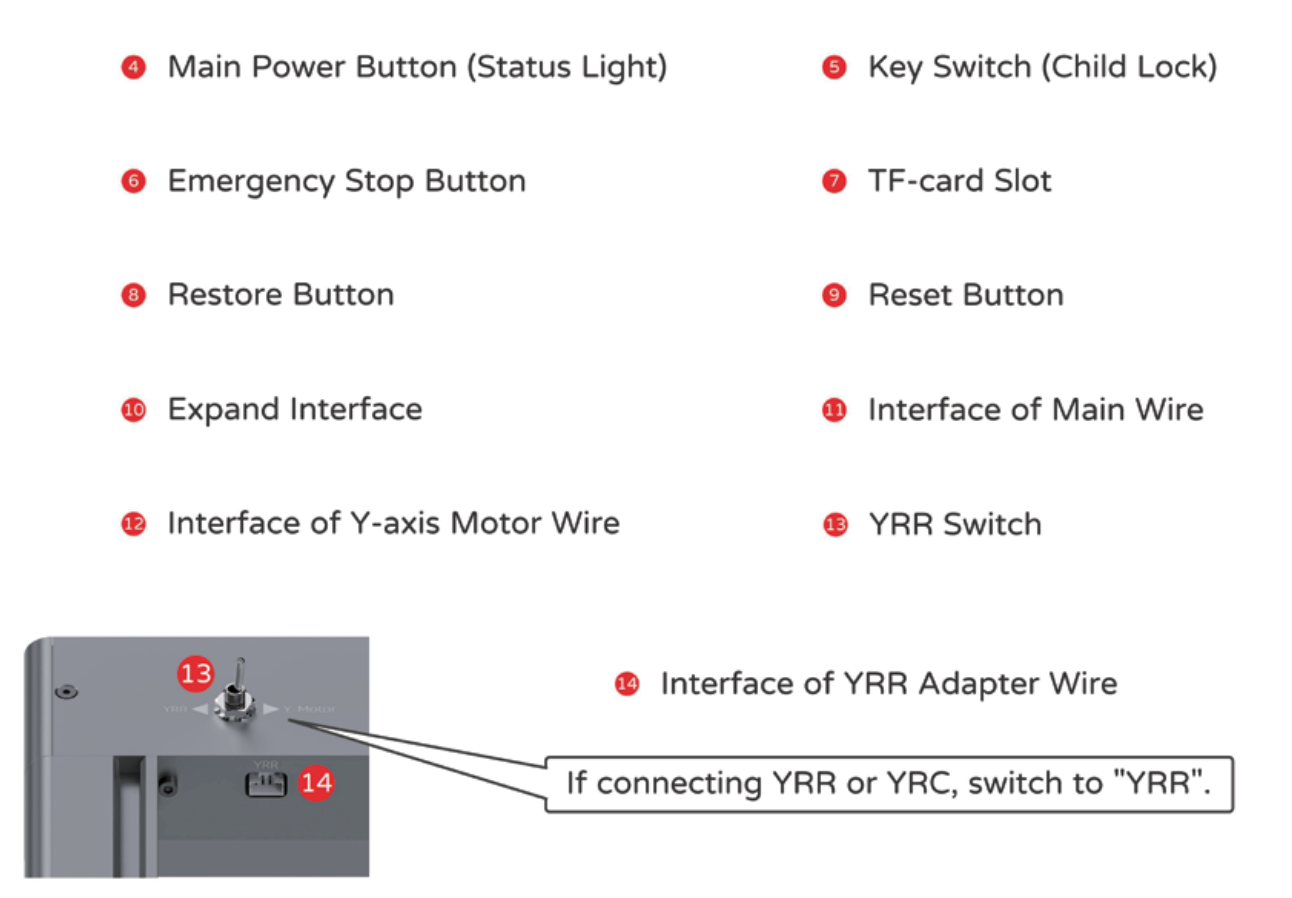

## **G** How to Use the Buttons

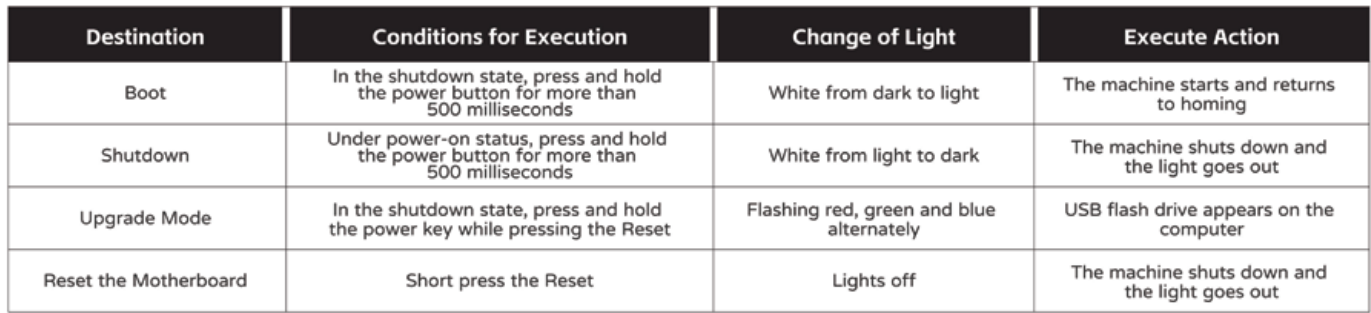

## **G** Main Power Button Indicator Instructions

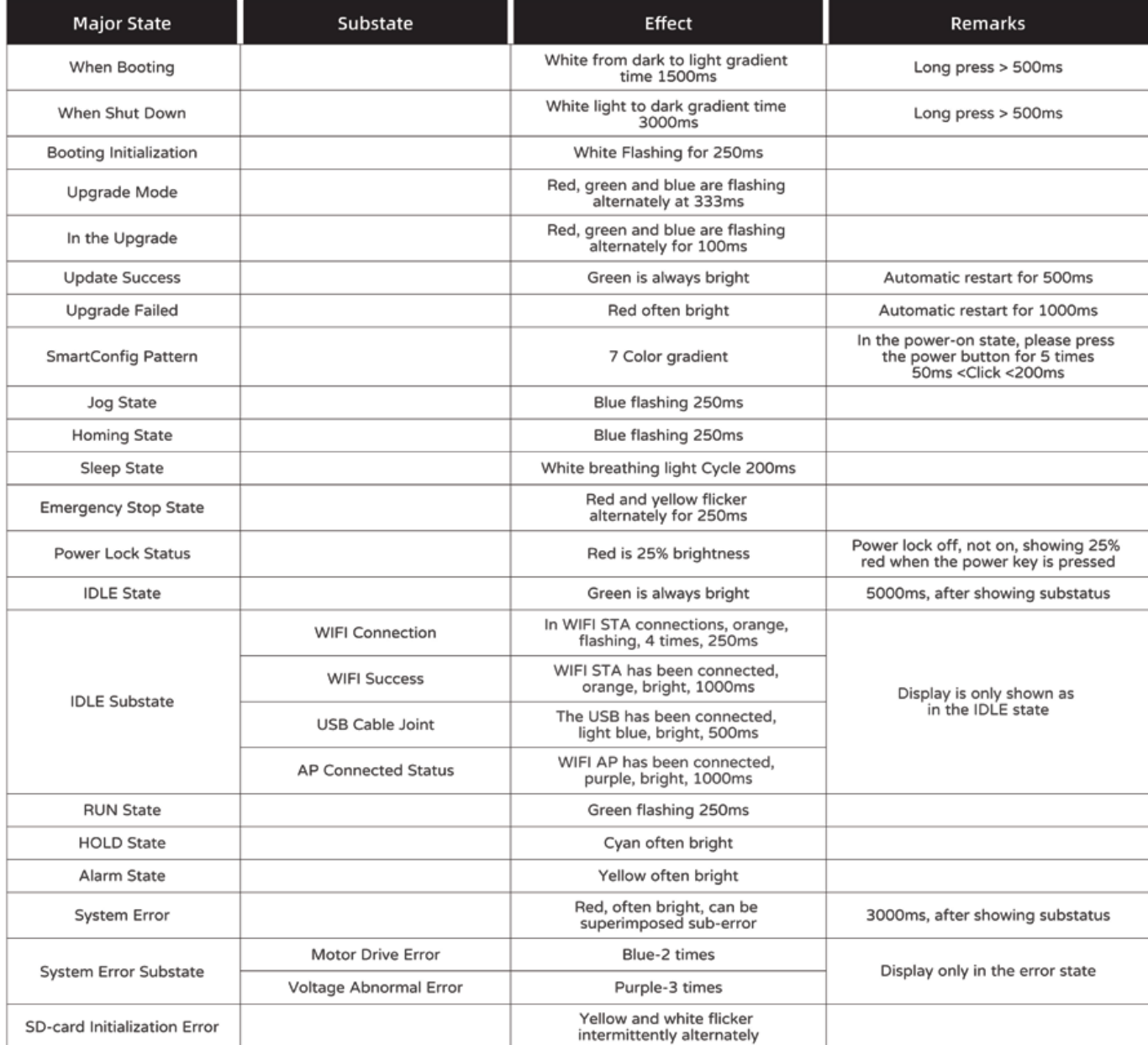

## **G** Check the Machine

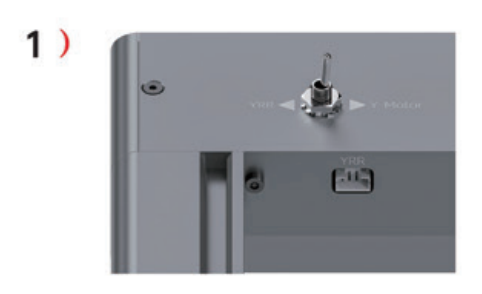

Point the YRR switch to the side of the "Y-Motor" logo.

 $2)$ 

 $3)$ 

 $\overline{c}$ 

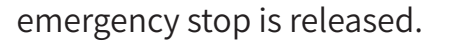

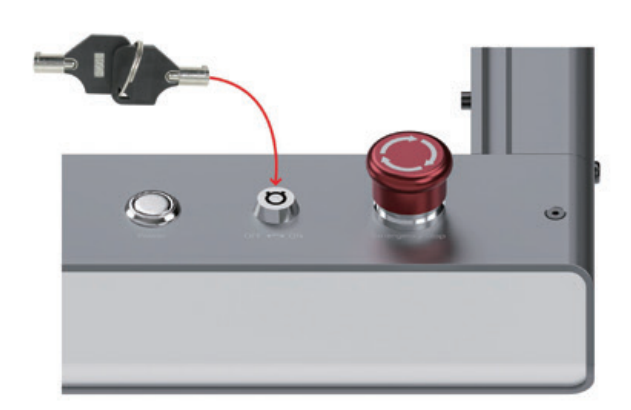

Make sure the wires is fully plugged into<br>the port!

## $4)$

Move the X-axis up and down, left and right,<br>making sure the wheels are moving without problems.

м

 $\bullet$ 

 $\overline{\phantom{0}}$ 

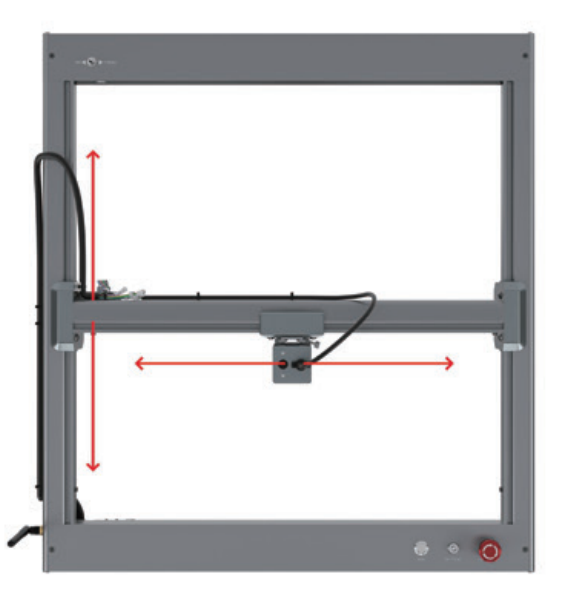

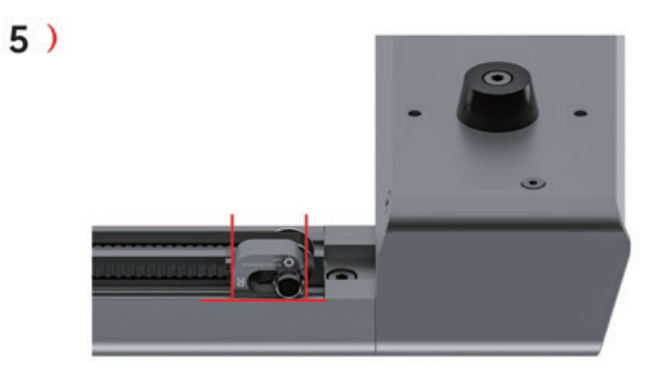

Make sure the idler gear part bracket<br>is perpendicular to the slide rail!

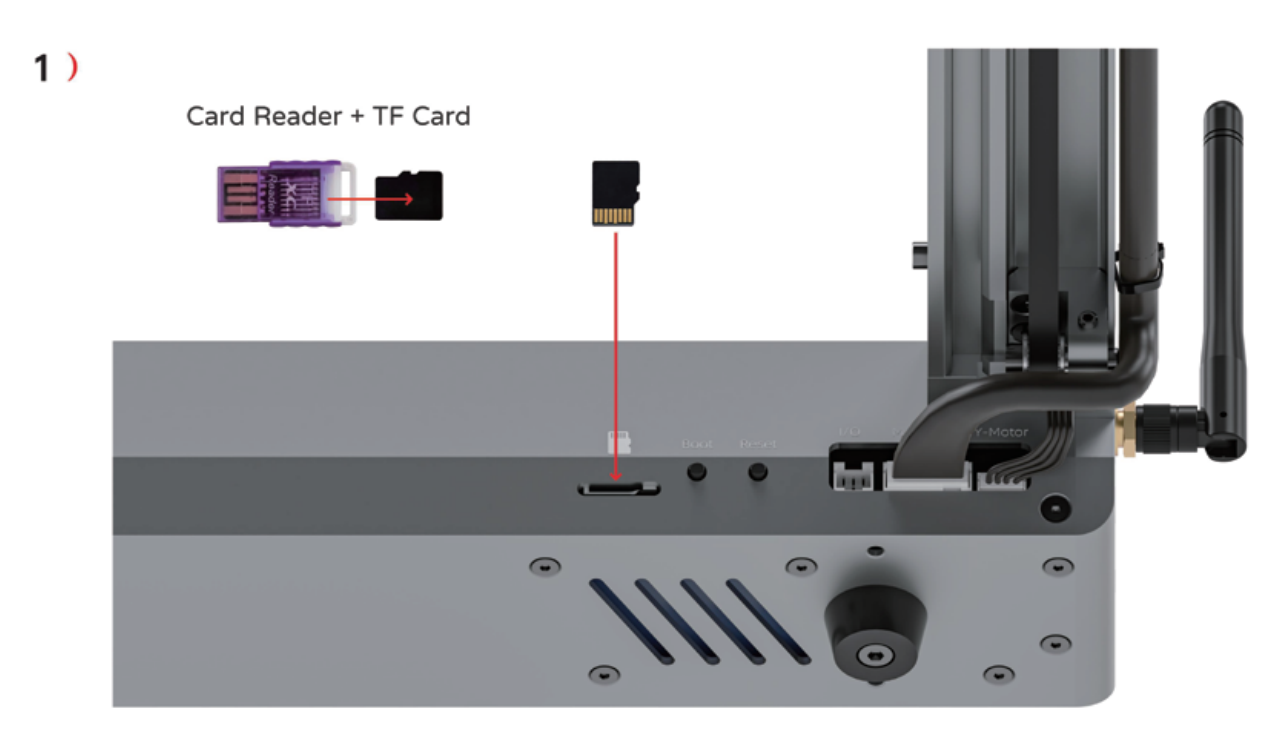

Before the machine boots, insert the TF card in the card reader into the corresponding card slot of the machine. (Don't use force to insert cards. Card insertion is necessary!)

#### 2 ) Download the APP

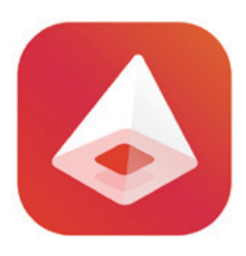

IPhone installation

Search "Inspiraesth" in the App Store to download it directly.

Android phone installation

Search for "Inspiraesth" in google play to download directly

Inspiraesth

#### 3 ) Other Softwares

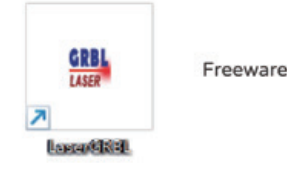

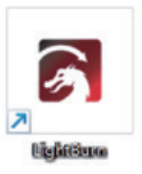

Paid Software

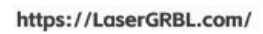

https://LightBurnSoftware.com/

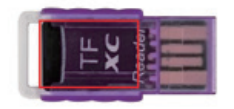

lf you can't use the APP, please download the PC software. TF card stores the user manual of pC software. please refer to it for learning support

## Adjust Wheels and Timing Belt

The machine was ready before departure. But sometimes, you need to adjust it.

- 1. When the Timing belt is too tight, the machine resistance increases, the engraving is abnormal, the pattern is misplaced, and the homing is abnormal; When the Timing belt is too loose, the engraving is abnormal and homing is abnormal; To adjust the tension of the Timing belt of the X-axis, refer to steps 1-3. Adjust the tension of the Timing belt of the Y-axis, please refer to step 12 on page 9.
- 2. When the contact gap between the X-axis part and the Y-axis part is too small, the machine resistance increases, the carving appears abnormal, the pattern is misaligned, and the homing is abnormal:

When the contact gap between the X-axis part and the Y-axis part is too large, the gap will cause shaking, decrease the accuracy of the pattern, and cause abnormal homing;

Adjust the contact clearance between the X-axis part and the Y-axis part, please refer to steps 4-7.

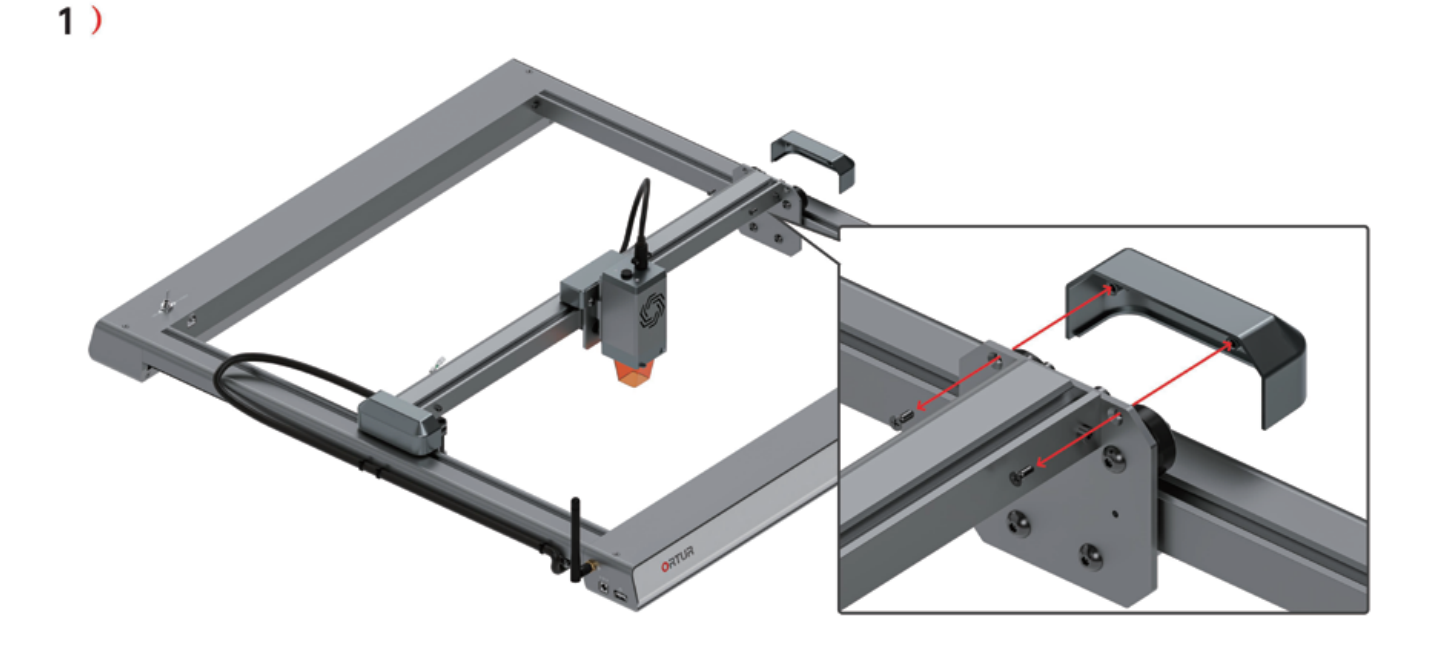

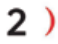

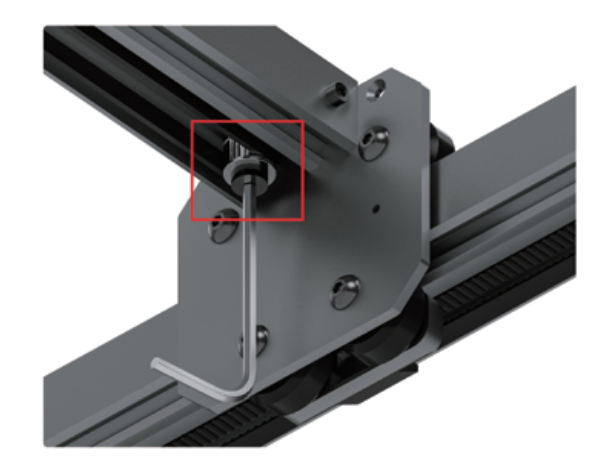

Loosen the screw, but don't remove it!

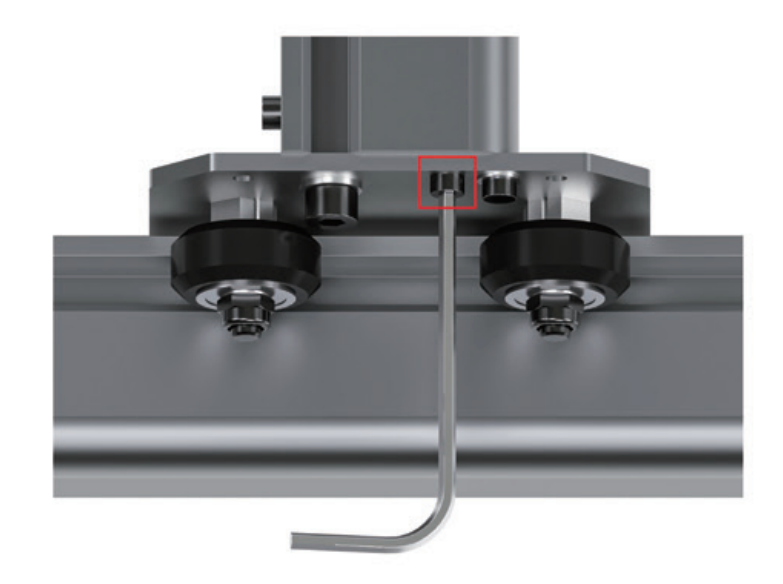

If you tighten this screw, the timing<br>belt of X-axis will tighten.

If you relax it, it will loosen.

After the adjustment is completed, please reinstall the disassembled parts in reverse order and tighten the screws in step 2.

## $4)$

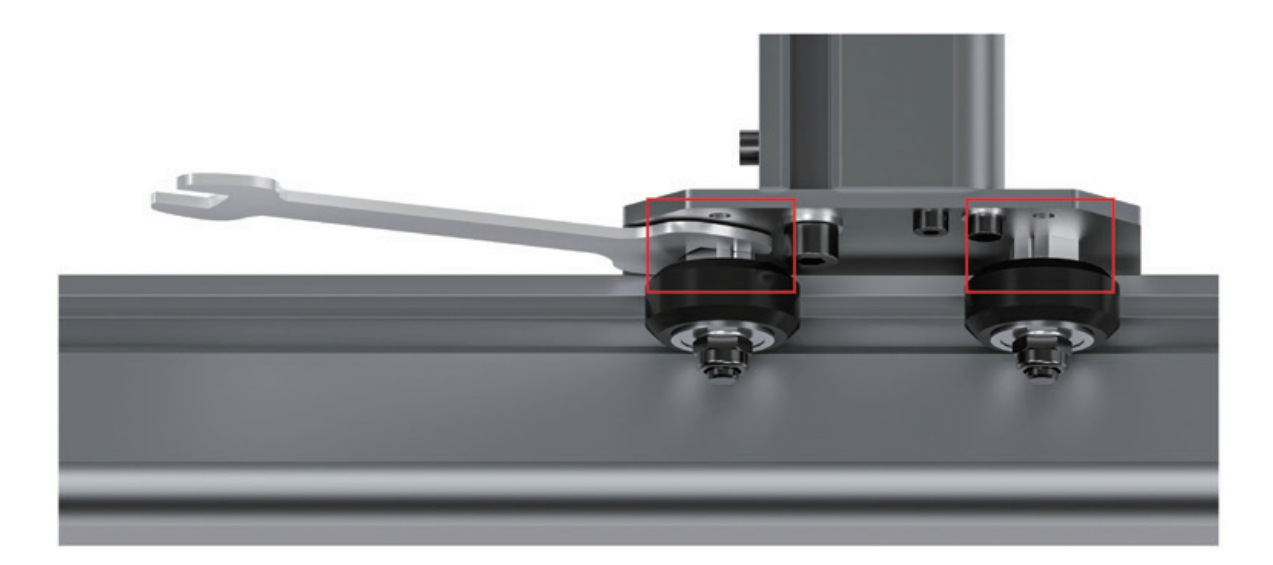

Adjust the eccentric nut, the clearance between the wheel and the slide rail will become larger or smaller.

The adjustment method on the left is the same as on the right.

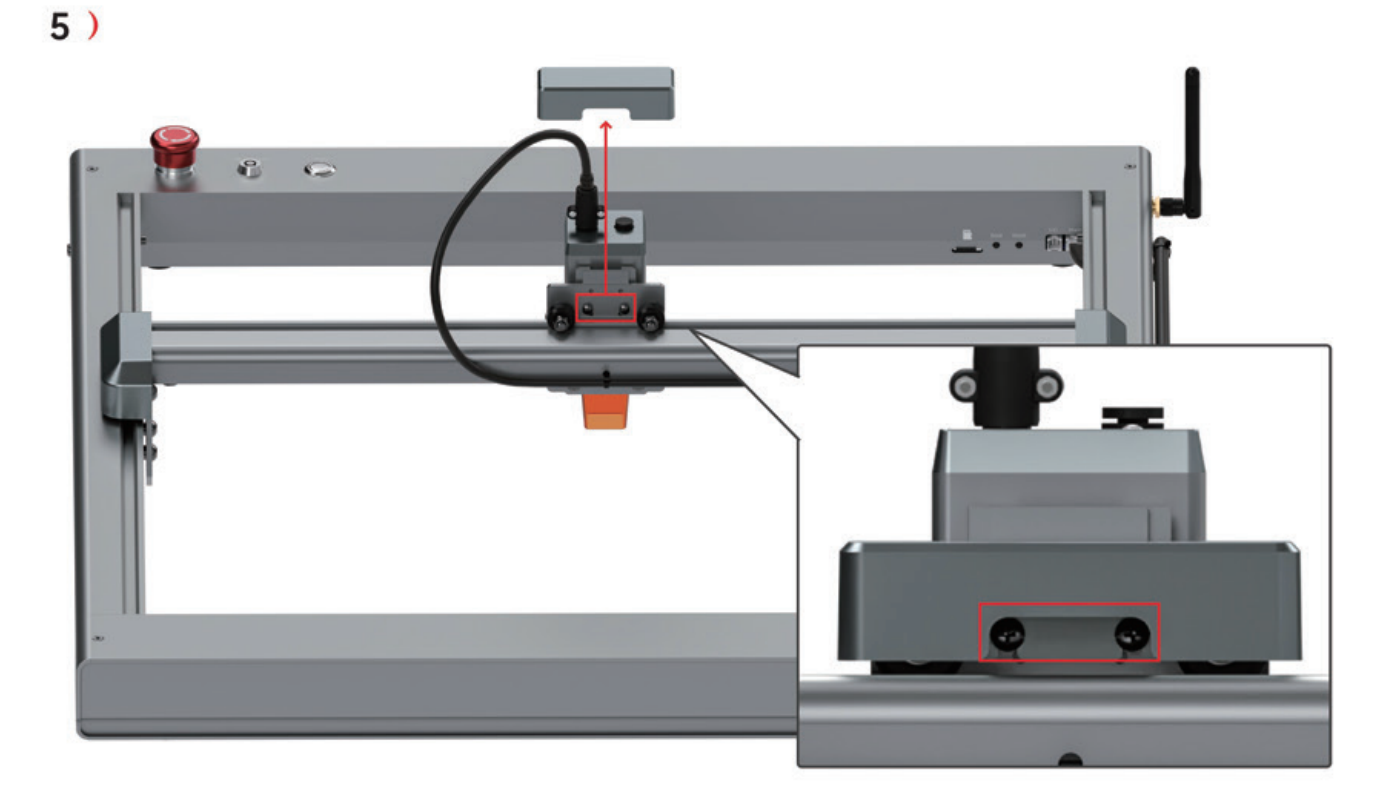

Loosen the screws, but don't remove them! Then remove the cover.

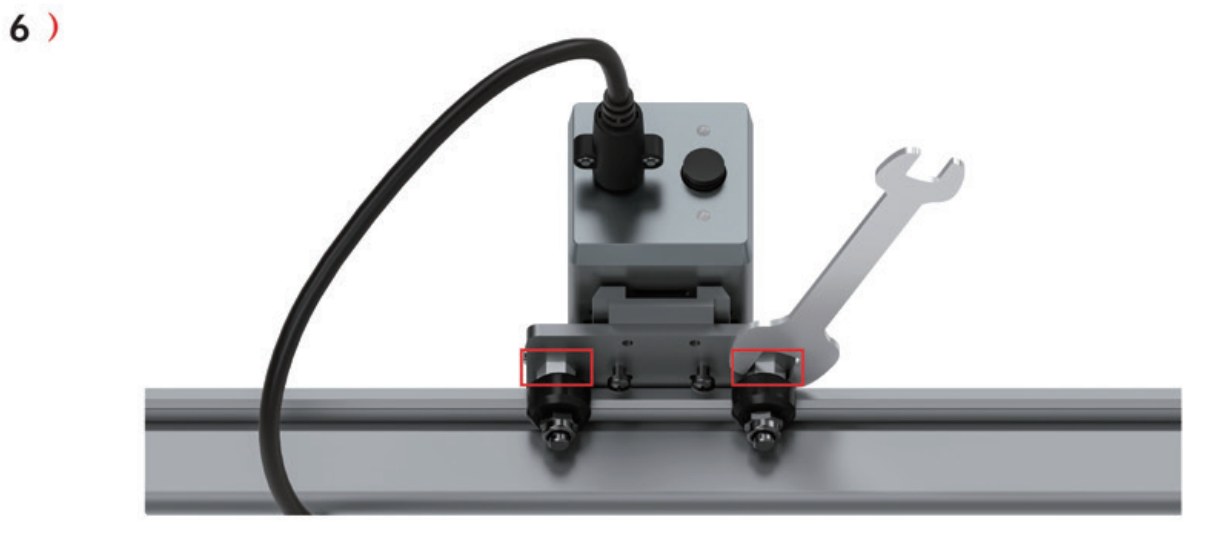

Adjust the eccentric nut, the clearance between the wheel and the slide rail will become larger or smaller.

7) After the adjustment is completed, please reinstall the disassembled parts in reverse order and tighten the screws in step 5.

 $\overline{22}$ 

## **O** Ouestions and Answers

### **When the Machine Boot Buzzes Alarm, or the Power Light is Red 1** )

Check whether the machine has inserted a TF card, which is in the card reader; Make sure that the YRR switch points to the Y-Motor side; Make sure that the arrow of the key switch points to "ON". Check the emergency stop switch and turn it clockwise to eject it.

## **The status on the APP control page is Alarm 2** )

Please click to reset, and then click to unlock.

### **Connect the Machine with AP Mode 3** )

Turn off mobile data and scan the wifi network, you will see "OLM3-AP-xxxx". Select this with the password 12345678 and launch the Laser Explorer. Select the OLM3 found and the LU2-10A module at the bottom of the list. You should now be able to connect.

#### **The homing of the machine is abnormal, constantly hitting the machine frame 4** )

Please check whether the synchronous belt is installed correctly, or view the teaching video:

**Y** --- https://www.youtube.com/watch?v=fOqjPAblGUY&list=PLB3rXw31lOdMVkiz-tfSBJ5yXO0GkzynY&index=28

**X** --- https://www.youtube.com/watch?v=qJWnSHfFDtM&list=PLB3rXw31lOdMVkiz-tfSBJ5yXO0GkzynY&index=27

#### $\overline{\bf{5}}$   $\overline{\phantom{a}}$  Stop Engraving or USB Disconnection

Connect to the machine via USB, and you'll have a driver called "OLM3 xxxx"on your computer. n it vou can see some help documents, you'd better save it on your computer. Then watch the tutorial video and upgrade your firmware version.

--- https://youtu.be/EX4JIARIoJ0

#### **The Indicator Lights Flickering Red and Yellow 6**)

Because the emergency stop button is pressed, please unlock!

#### **Y-axis does not run 7**)

Make sure that the YRR switch points to the Y-Motor side Check whether the Y -axis motor wire is damaged.

#### **Collection of OLM3 Video Tutorials 8**)

--- https://www.youtube.com/watch?v=pVYJpKcgbjg&list=PLB3rXw31lOdMVkiz-tfSBJ5yXO0GkzynY

#### $9)$ **Unable to Run PC Software**

If your computer system is win7 or win8, please install the driver before using PC software!

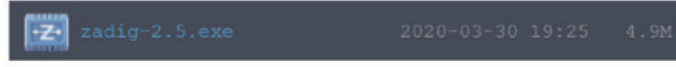

https://zadig.akeo.ie/

Please select the driver version 2.5 to download.

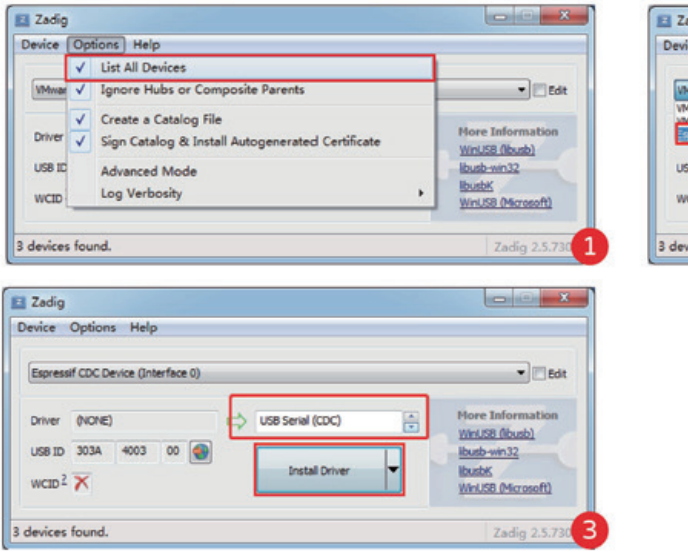

adig **LONG H** ice Options Help ware (Interface 0 **TEdi** WinLISB Ölbur a to dege 0003 00 Replace Driver  $CD<sup>2</sup> X$ WinLISB (Microsoft) ices found.

> Please install the driver with administrator privileges, and attach the contents of the 'red box".

#### 12 ) Stop Engraving or USB Disconnection (windows)

Connect to OLM3 and power it on , wait let it home.<br>On your windows, right click start menu. A pop up menu will appear, click Device Manager. In the Device Manager, please locate Disks and Ports.<br>In Disks, please identify ExpressF Mass Storage .(Might also apear as Expressi Mass Storage) Right click -> click Disable Device -> Confirm.

#### 13 ) Unable to Connect to Mac

The boot order in MacOS is correlated. Power on the machine and let it go home. Plug in the USB and start Lightburn. Laser panel -> There is a drop-down menu in front of the device button. Is cu.usbmodemxxxxxx listed? If so, click it. You should be able to see a welcome message in the console.

Company: Dongguan Ortur Intelligent Technology Co., LTD.

Address: Building 4, No. 6, Tianheng Road, Changping Town, Dongguan City, Guangdong Province

After-sales mailbox: support@ortur3d.com

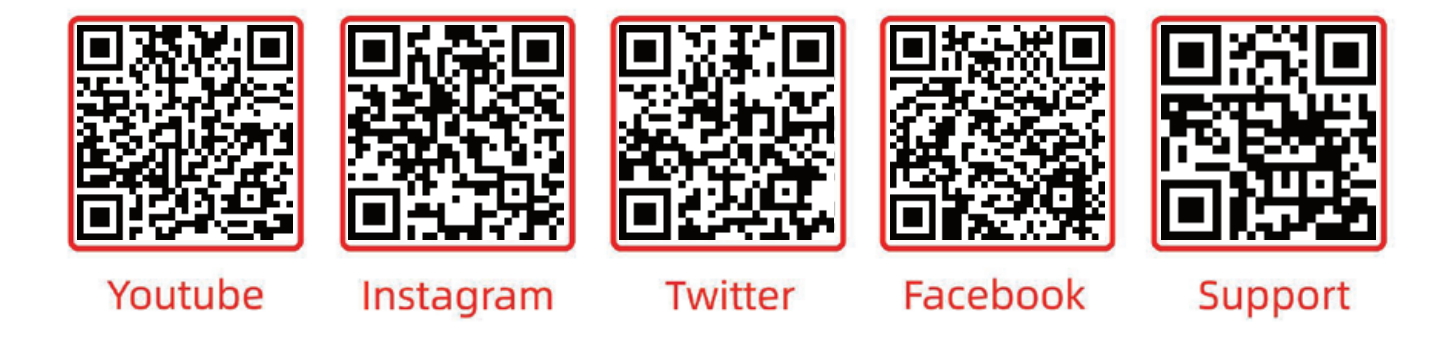

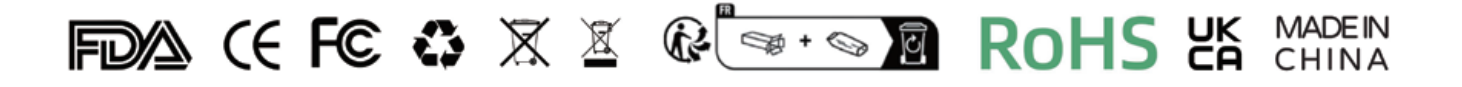

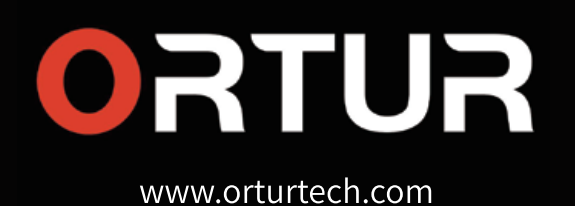